# **ADMATE ΕΛΛΑΣ** ΑΓΓ. Μ. ΦΩΤΑΚΗ & ΣΙΑ ΕΠΕ ΑΙΤΩΛΙΚΟΥ 126 & ΡΑΙΔΕΣΤΟΥ 85. 18544 ΠΕΙΡΑΙΑΣ ΤΗΛ: 210 4204134-8. FAX: 210 4204139 Email: [info@admatehellas.gr](mailto:info@admatehellas.gr) - www.admatehellas.gr

# **ΦΟΡΟΛΟΓΙΚΗ ΤΑΜΕΙΑΚΗ ΜΗΧΑΝΗ**

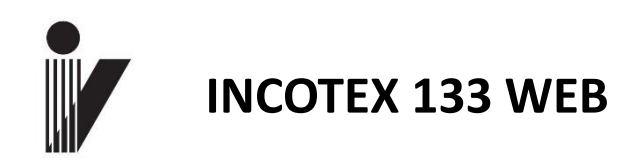

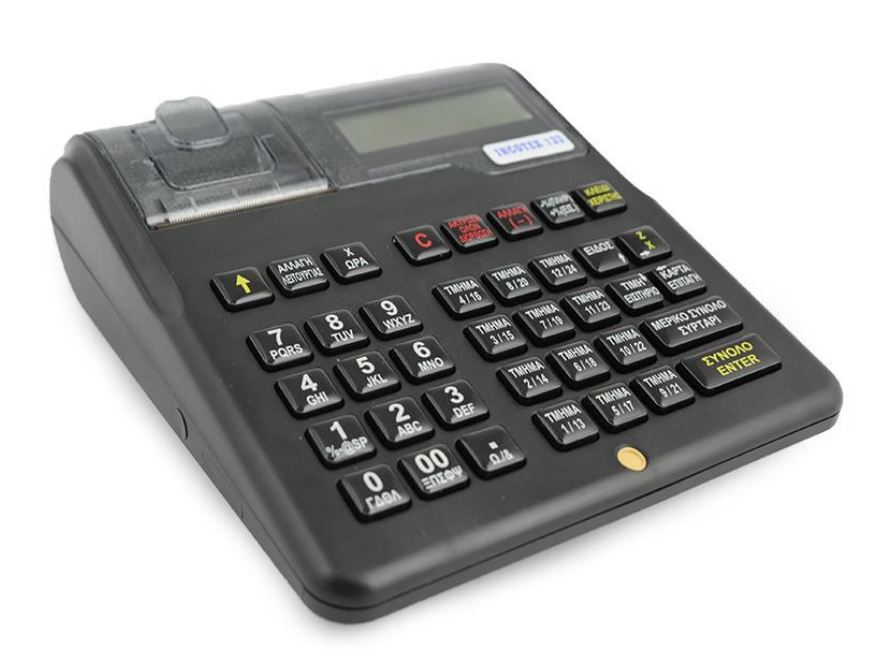

# **ΟΔΗΓΙΕΣ ΛΕΙΤΟΥΡΓΙΑΣ ΚΑΙ ΠΡΟΓΡΑΜΜΑΤΙΣΜΟΥ**

## ΦΟΡΟΛΟΓΙΚΗ ΤΑΜΕΙΑΚΗ ΜΗΧΑΝΗ **INCOTEX 133 WEB**

- Κατάλληλη για χρήση σε όλα τα καταστήματα Λιανικής Πώλησης.
- Θερμικός εκτυπωτής:
	- Τοποθέτηση ρολού easy load.
	- Ταχύτητα εκτύπωσης max. 60 mm/sec.
	- Θερμικό χαρτί, μιας θερμικής επιφάνειας, πλάτους- 57 mm.
	- Χαρακτήρες ανά γραμμή 30.
- Δύο οθόνες graphic LCD, 128 x 32 pixels, με backlight.
- Πληκτρολόγιο:
	- 12 αριθμητικά πλήκτρα.
	- 26 λειτουργικά πλήκτρα.
- Φορολογική μνήμη 1850 εγγραφές Ημερήσιας Αναφοράς Ζ.
- Δύο κάρτες μνήμης (4 GB) Secure Digital Specification Standard (V2.0).
- WiFi στοιχείο επικοινωνίας (module) .
- Θύρες- USB, RS232 x2.
- Επαναφορτιζόμενη μπαταρία: (7.4V, 1800 mАh).
- Εξωτερικό τροφοδοτικό (adapter): είσοδος 100-240V AC, 50/60Hz ; έξοδος 9V DC , 4 A.
- Μπαταρία λιθίου (3V) που υποστηρίζει την ώρα.
- Διαστάσεις (mm) 223 x 195 х 80.
- Βάρος (kg) ~ 0.900.
- Θερμοκρασία λειτουργίας: -15° to 45° С.
- **Συμβατή ΜΟΝΟ με συρτάρι 6V.**
- Βάση δεδομένων PLU 10,000 PLU
- PLU barcodes και δυνατότητα υποστήριξης ποσοτήτων
- Υποστηρίζει barcodes βάρους προγραμματιζόμενος κωδικός, τύπος ζώνης και μήκος .
- 24 τμήματα
- 10 χειριστές στην έκδοση αποδείξεων και 4 κωδικοί για άλλες 4 λειτουργίες (Αναφορές X ,Αναφορές Z , Προγραμματισμός, Λειτουργία Service)
- 5 ομάδες ΦΠΑ
- 20 κατηγορίες
- 10 μονάδες μέτρησης με προγραμματισμό ονομασίας
- 4 τύποι πληρωμής ΜΕΤΡΗΤΑ και 3 τρόποι πληρωμής με προγραμματισμένη ονομασία
- Φίρμα 8 γραμμές
- Υπότιτλος 2 γραμμές
- Εκτύπωση logo– 384 x 144 pixels
- Εκπτώσεις και Αυξήσεις ποσοστιαία και με αξία
- Είσπραξη και Πληρωμή
- Αγορές
- Εκτύπωση τιμολογίου
- Αναφορές:
	- PLU/PLU αναφορά ομάδων
	- Διαθέσιμες ποσότητες
	- Αναφορά ομάδας εμπορευμάτων
	- Αναφορά τμημάτων
	- Αναφορά ΦΠΑ
	- Αναφορά χειριστών
	- Αναφορά πωλήσεων
	- Ημερήσια Φορολογική αναφορά.
- Αναφορές Φορολογικής Μνήμης:
	- Με αριθμούς Ζ αναλυτική και συνοπτική;
	- Με ημερομηνίες αναλυτική και συνοπτική.
	- Μηνιαία αναλυτική και συνοπτική.
- Υποστηρίζει Πρωτόκολλο επικοινωνίας Ταμειακής με PC ; η Ταμειακή μπορεί να λειτουργήσει σαν Φορολογικός εκτυπωτής
- Ενσωματωμένα test

#### **Η ΕΜΦΑΝΙΣΗ ΤΗΣ ΤΑΜΕΙΑΚΗΣ**

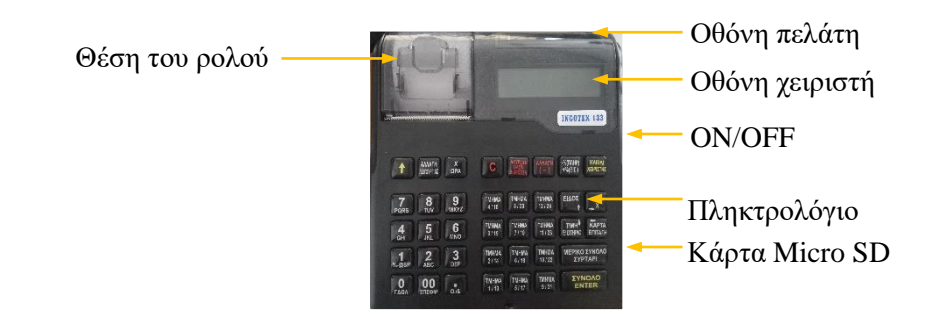

Πίσω όψη – συνδέσεις:

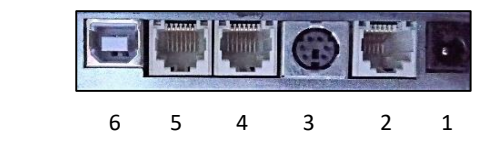

1 – Τροφοδοτικό 2 – Συρτάρι (6V) 3 – PS/2 Πληκτρ/γιο 4 – RS232 θύρα – 1 5 – RS232 θύρα – 2  $6 - USB$ 

#### **Πληκτρολόγιο**

Το πληκτρολόγιο έχει 38 πλήκτρα – 12 αριθμών και 26 λειτουργιών.

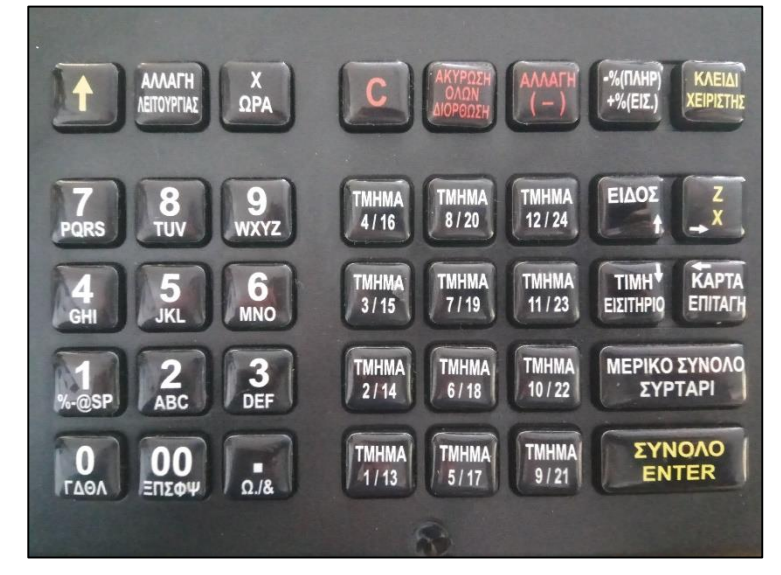

#### **ΠΡΟΣΟΧΗ!**

**Για να αποφύγουμε καταστροφή της μπαταρίας, δεν πρέπει να την αφήνουμε να εκφορτιστεί τελείως, ακόμη και όταν η Ταμειακή είναι εκτός λειτουργίας για μεγάλο χρονικό διάστημα. Η μπαταρία πρέπει να φορτίζεται τουλάχιστον μια φορά το μήνα για 8 ώρες. Η μπαταρία αντικαθίσταται ΜΟΝΟ με την εργοστασιακή, όπως επίσης και το εξωτερικό τροφοδοτικό (adapter). Μπαταρία μη εργοστασιακή μπορεί να εκραγεί κατά την φόρτιση.** 

# **ΒΑΣΙΚΕΣ ΛΕΙΤΟΥΡΓΙΕΣ**

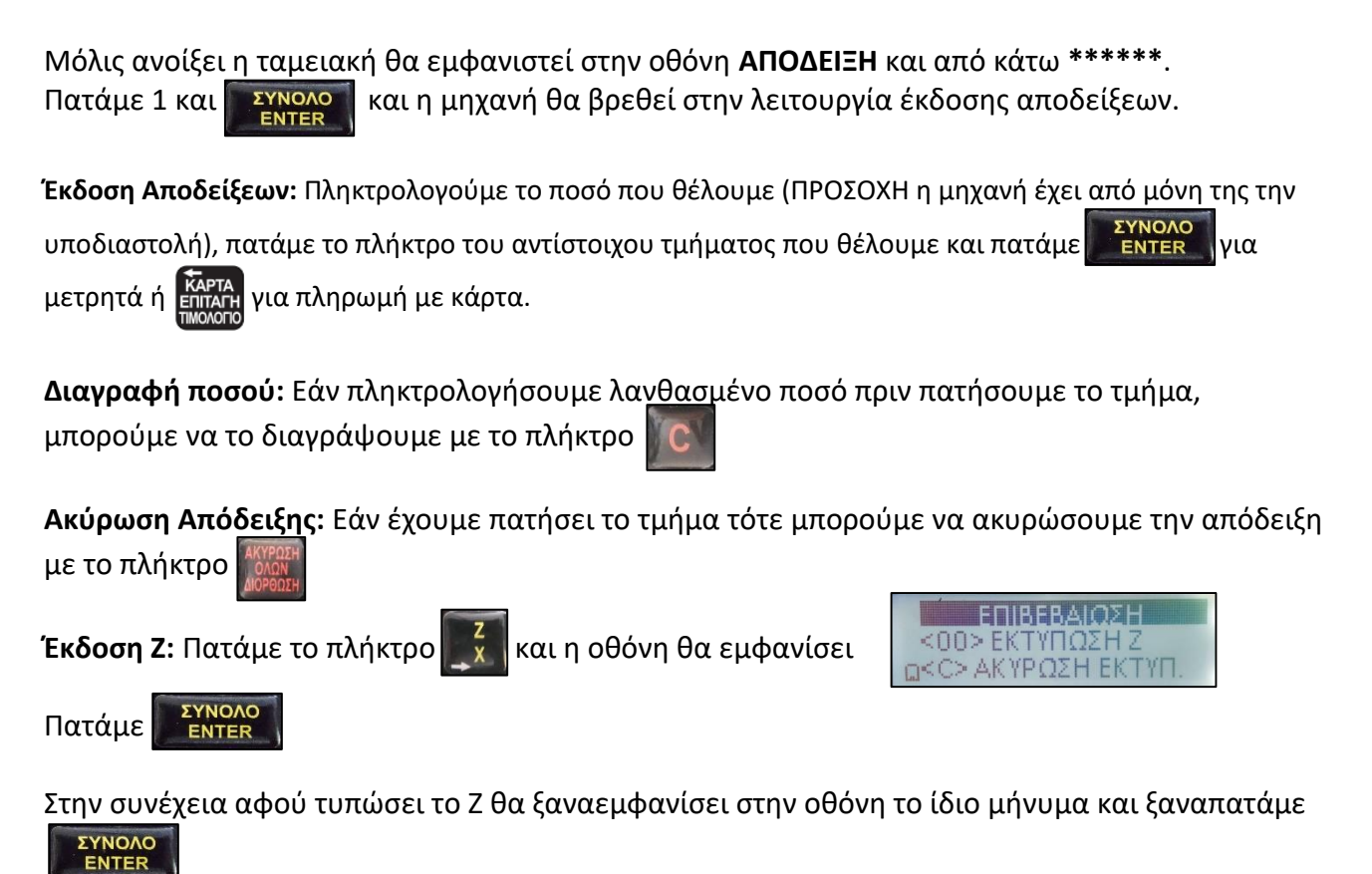

**Έκδοση Χ:** Πατάμε τα πλήκτρα **και του και γίνεται η εκτύπωση του Χ.** 

# **ΕΚΔΟΣΗ ΑΠΟΔΕΙΞΕΩΝ**

Μόλις ανοίξει η ταμειακή θα εμφανιστεί στην οθόνη **ΑΠΟΔΕΙΞΗ** και από κάτω **\*\*\*\*\*\***. Πατάμε 1 και εγγραφή και η μηχανή θα βρεθεί στην λειτουργία έκδοσης αποδείξεων.

### **Έκδοση αποδείξεων**

Πληκτρολογούμε το ποσό που θέλουμε (ΠΡΟΣΟΧΗ δεν χρειάζεται υποδιαστολή), πατάμε το πλήκτρο του

αντίστοιχου τμήματος που θέλουμε και πατάμε για περινολοφωνικά ή κάθια για πληρωμή με κάρτα.

### **Εμφάνιση Ημερομηνίας και Ώρας**

Αν δεν υπάρχει ανοιχτή απόδειξη, μπορεί να εμφανισθεί η Ημερομηνία και η Ώρα, πατώντας το πλήκτρο

χ<br>ΩPA l

Πατώντας το πλήκτρο **το π**ακυρώνουμε την ένδειξη

### **Έκδοση Τιμολογίου**

Πριν ξεκινήσει μία συναλλαγή πληκτρολογούμε το Α.Φ.Μ. του πελάτη και πατάμε

- Εάν έχουμε αποθηκευμένο τον συγκεκριμένο πελάτη, συνεχίζουμε εκδίδοντας το τιμολόγιο όπως θα εκδίδαμε απόδειξη.

- Εάν ο συγκεκριμένος πελάτης δεν είναι αποθηκευμένος, πληκτρολογούμε τα στοιχεία του πελάτη με την σειρά που εμφανίζονται στην οθόνη και πατάμε <u>γιαρλοφη για κάθε καταχώρηση. Στην συνέχεια</u>

εκδίδουμε το τιμολόγιο όπως θα εκδίδαμε απόδειξη.

## **Εισαγωγή του αριθμού της κάρτας πελάτη**

Πριν ξεκινήσει μία συναλλαγή, μπορούμε να εισάγουμε τον αριθμό κάρτας ενός πελάτη. Για να εισάγουμε

τα 19 ψηφία της κάρτας, πατάμε τα πλήκτρα

. Η οθόνη εμφανίζει **ΚΑΡΤΑ** και εκδίδουμε την απόδειξη με τον παραπάνω τρόπο.

Αν δεν θέλουμε να συνεχίσουμε την λειτουργία πατάμε το πλήκτρο  $\|C\|$  Αν συνεχίσουμε τότε εκτυπώνεται στην απόδειξη πώλησης α αριθμός της κάρτας.

#### **Απόδειξη με PLU ή ομάδα PLU**

.

Απόδειξη με PLU/ή ομάδα PLU / με σταθερή τιμή, γίνεται εισάγοντας τον αριθμό του PLU και πατώντας

το .Αν ένα PLU έχει προγραμματισμένο barcode (μέχρι 13 ψηφία), η καταχώρηση μπορεί να γίνει με πληκτρολόγηση του barcode από το πληκτρολόγιο και πατάμε το πλήκτρο

Η εισαγωγή του barcode μπορεί να γίνει με το scanner και δεν χρειάζεται να πατήσουμε το πλήκτρο

TIMH<sup>'</sup> Καταχώρηση μίας ομάδας PLU γίνεται πατώντας πρώτα την τιμή και μετά πατάμε το πλήκτρο **ΕΙΣΙΤΗΡ** 

εισάγουμε τον αριθμό ομάδας PLU και πατάμε το πλήκτρο

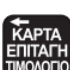

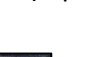

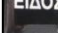

#### **Συναλλαγή με Τμήματα**

Αν ένα τμήμα έχει σταθερή τιμή, η καταχώρηση στο τμήμα γίνεται με το άμεσο πάτημα του πλήκτρου του **αντίστοιχου τμήματος 14/13** έως 14/24 για τα τμήματα από το 1 έως το 12 αντίστοιχα. Για τα τμήματα από

13 έως 24 με τον συνδυασμό των πλήκτρων **ΕΕΓ**ΟΥΡΓΙΑΣ 143 έως

Όταν το τμήμα δεν έχει σταθερή τιμή, πληκτρολογούμε την τιμή του προϊόντος και μετά πατάμε το πλήκτρο του αντίστοιχου τμήματος, σύμφωνα με την παραπάνω διαδικασία.

#### **Συναλλαγή με ποσότητα**

Πληκτρολογούμε πρώτα την ποσότητα, πατάμε τα πλήκτρα å και στην συνέχεια πληκτρολογούμε τιμή και το αντίστοιχο τμήμα σύμφωνα με την παραπάνω περιγραφή

Αν η συναλλαγή γίνεται μέσω ηλεκτρονικής ζυγαριάς συνδεδεμένης στην Ταμειακή, η ποσότητα μεταφέρεται αυτόματα στην Ταμειακή και δεν χρειάζεται να πληκτρολογήσουμε την ποσότητα και να πατήσουμε το πλήκτρο . Η οθόνη εμφανίζει την ποσότητα. Στη συνέχεια πληκτρολογούμε την τιμή μονάδας και το αντίστοιχο τμήμα, σύμφωνα με την παραπάνω περιγραφή.

### **Πολλαπλές συναλλαγές σε πώληση με PLU/ομάδα PLU**

ΕΙΛΟΣ Πατώντας ξανά το πλήκτρο **μερά αμέσως μετά από μία συναλλαγή PLU /ομάδας PLU σε ανοιχτή** απόδειξη (προτού πατήσουμε το πλήκτρο για να κλείσει η απόδειξη) επαναλαμβάνεται η ίδια ακριβώς συναλλαγή. Τέλος κλείνουμε την απόδειξη με τον τρόπο πληρωμής που θα επιλέξουμε

#### **Πολλαπλές συναλλαγές σε πώληση με τμήμα**

Πατώντας αμέσως το πλήκτρο του ίδιου τμήματος μετά από την προηγούμενη συναλλαγή στο τμήμα, σε ανοιχτή απόδειξη (προτού πατήσουμε το πλήκτρο για να κλείσει η απόδειξη) επαναλαμβάνεται η ίδια ακριβώς συναλλαγή. Τέλος κλείνουμε την απόδειξη με τον τρόπο πληρωμής που θα επιλέξουμε.

#### **Εμφάνιση στην οθόνη και εκτύπωση του Μερικού Συνόλου**

Η εμφάνιση στην οθόνη και η εκτύπωση του Μερικού συνόλου μίας απόδειξης γίνεται πατώντας το πλήκτρο <mark>ΜΕΡΙΚΟ ΣΥΝΟΛΟ</mark> προτού κλείσουμε την απόδειξη με τον τρόπο πληρωμής που θα επιλέξουμε.

#### **Εκπτώσεις και αυξήσεις**

Οι εκπτώσεις και οι αυξήσεις γίνονται μετά από μία συναλλαγή ή μετά από το Μερικό Σύνολο. Στην περίπτωση μετά από το Μερικό σύνολο, πρέπει πρώτα να πατήσουμε το πλήκτρο *SYPTAPI* . Η έκπτωση και η αύξηση καταχωρούνται στον ίδιο συντελεστή ΦΠΑ μίας απλής συναλλαγής . Αν η έκπτωση και η αύξηση γίνουν μετά από το Μερικό Σύνολο που περιλαμβάνει διαφορετικά ΦΠΑ, επιμερίζεται σε όλα τα ΦΠΑ της απόδειξης

#### **Ποσοστιαίες αυξήσεις και εκπτώσεις**

Οι ποσοστιαίες αυξήσεις και εκπτώσεις γίνονται μετά από μία απλή συναλλαγή ή μετά από το Μερικό

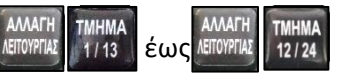

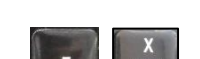

σύνολο, εισάγοντας την τιμή της αύξησης ή της έκπτωσης (μέχρι 99.99) και πατώντας αντίστοιχα τα  $\pi\lambda$ ήκτρα  $\Gamma$  και και και και και

Αν η αύξηση και η έκπτωση είναι προγραμματισμένες (παράμετρος 10, πεδία 2 και 3 αντίστοιχα), πατάμε άμεσα τα αντίστοιχα πλήκτρα και . Η έκπτωση και η αύξηση υπολογίζονται αυτόματα,

εμφανίζονται στην οθόνη και εκτυπώνονται.

#### **Έκπτωση με ποσόν**

Η έκπτωση ποσού γίνεται μετά από μία απλή συναλλαγή ή μετά από το Μερικό σύνολο, εισάγοντας την τιμή της έκπτωσης και πατώντας τον συνδυασμό των πλήκτρων . ΕΠΑΡΙΑΣΙΑ ΤΗ έκπτωση και η αύξηση υπολογίζονται αυτόματα, εμφανίζονται στην οθόνη και εκτυπώνονται.

Η έκπτωση δεν μπορεί να είναι μεγαλύτερη από το ποσόν της συναλλαγής ή από το ποσόν του Μερικού συνόλου.

#### **Αλλαγή**

Η διαδικασία αλλαγής ξεκινά με το πάτημα του ποσού του νέου προιόντος και του αντίστοιχου

τμήματος, στην συνέχεια πατάμε . Στην οθόνη εμφανίζεται **ΑΛΛΑΓΗ**. Πληκτρολογούμε το ποσό του προιόντος προς επιστροφή και του αντίστοιχου τμήματος και **. Αλλίσκο ...** Μπορούμε να ακυρώσουμε την αλλαγή πατώντας πάλι το πλήκτρο .

**Προσοχή**: Για να γίνει αλλαγή θα πρέπει η τιμή του νέου είδους είναι μεγαλύτερη ή ίση του επιστρεφόμενου είδους.

Η αλλαγή ,μπορεί να γίνει για ένα είδος μόνο. Αν θέλουμε να κάνουμε αλλαγή και σε άλλο είδος επαναλαμβάνουμε την διαδικασία για το άλλο είδος, ξεκινώντας πάλι με το πάτημα του

πλήκτρου

# **Διόρθωση λάθος συναλλαγής**

Η διαδικασία της διόρθωσης μπορεί να γίνει σε ανοιχτή απόδειξη μόνο.

Η διαδικασία της Διόρθωσης ξεκινά πατώντας τα πλήκτρα .<sup>ΜΠΟΥΡ</sup> ... Ο ... Η ταμειακή εμφανίζει στην οθόνη

την τελευταία συναλλαγή (πώληση, αύξηση ή έκπτωση). Πατώντας τα πλήκτρα και και επικρή έχουμε

την δυνατότητα να εμφανίσουμε διαδοχικά στην οθόνη, όλες τις συναλλαγές της απόδειξης . Ακυρώνουμε

την διαδικασία πατώντας το πλήκτρο .

Πατώντας το πλήκτρο , **Διακτιβάνει αφού έχει αρχίσει η Διόρθωση, ολοκληρώνει και εκτυπώνει την συναλλαγή,** εμφανιζόμενη στιγμιαία.

#### **Ακύρωση όλων**

Πατώντας το πλήκτρο **φεράμει σε μία ανοιχτή απόδειξη, ακυρώνει όλες** τις συναλλαγές που έχουν γίνει και κλείνει την απόδειξη με 0,00 ποσόν. .

#### **Πληρωμή και κλείσιμο απόδειξης**

Πατώντας το πλήκτρο σε μία ανοιχτή απόδειξη, αυτή κλείνει με πληρωμή σε μετρητά. ΣΥΝΟΛΟ

Εκτός από πληρωμή σε μετρητά, η ταμειακή διαθέτει και άλλους τρείς προγραμματιζόμενους τρόπους πληρωμής ( παράμετρος 8) όπως επίσης και συνδυασμένη πληρωμή. Ο πρώτος τρόπος πληρωμής **αντιστοιχεί στο πλήκτρο Filiping**<br>αντιστοιχεί στο πλήκτρο Filiping , ο δεύτερος τρόπος πληρωμής αντιστοιχεί στα πλήκτρα και ο και ο και ο και ο

τρίτος τρόπος πληρωμής αντιστοιχεί στα πλήκτρα .

Η εισαγωγή ενός ποσού γίνεται προτού επιλέξουμε τον τρόπο πληρωμής

Αν το ποσόν που εισάγουμε είναι μικρότερο από το ποσόν της απόδειξης, το ποσόν αυτό τυπώνεται και η

Ταμειακή περιμένει την εισαγωγή του υπόλοιπου ποσού για να κλείσει η απόδειξη

Αν το ποσό που εισήχθη είναι μεγαλύτερο ή ίσο με το ποσόν που ήθελε για να κλείσει η απόδειξη, τότε η απόδειξη κλείνει: το ποσόν που εισήχθη καθώς και τα ρέστα τυπώνονται στην απόδειξη

**Σημείωση:** ΄Ενας πρόσθετος προγραμματισμός στην παράμετρο 8 μπορεί να ακυρώσει την εκτύπωση των ρέστων σε κάποιες πληρωμές .

# **Άνοιγμα συρταριού**

Πατώντας το πλήκτρο <sup>211 κολο</sup> ανοίγει το συρτάρι, όταν δεν υπάρχει ανοιχτή απόδειξη.

# **Είσπραξη και Πληρωμή**

Η είσπραξη και η πληρωμή, γίνονται όταν δεν υπάρχει ανοιχτή απόδειξη. Πληκτρολογούμε το ποσόν και

πατάμε τα πλήκτρα | AEITOYPTAΣ | +%(EIΣ.) | ή | +%(EIΣ.) | αντίστοιχα.

# **ΑΝΑΦΟΡΕΣ**

#### **Αναφορές Ζ**

Πατώντας διαδοχικά το πλήκτρο <mark>χειραγμ</mark> στην οθόνη εμφανίζεται η ένδειξη **ΑΝΑΦΟΡΕΣ Ζ.** Με το πλήκτρο **ΣΥΝΟΛΟ** μπαίνουμε στην λειτουργία αναφορών Ζ και η οθόνη γράφει **0**.

Πατώντας το αντίστοιχο πλήκτρο μπορούμε να βγάλουμε την αναφορά που θέλουμε.

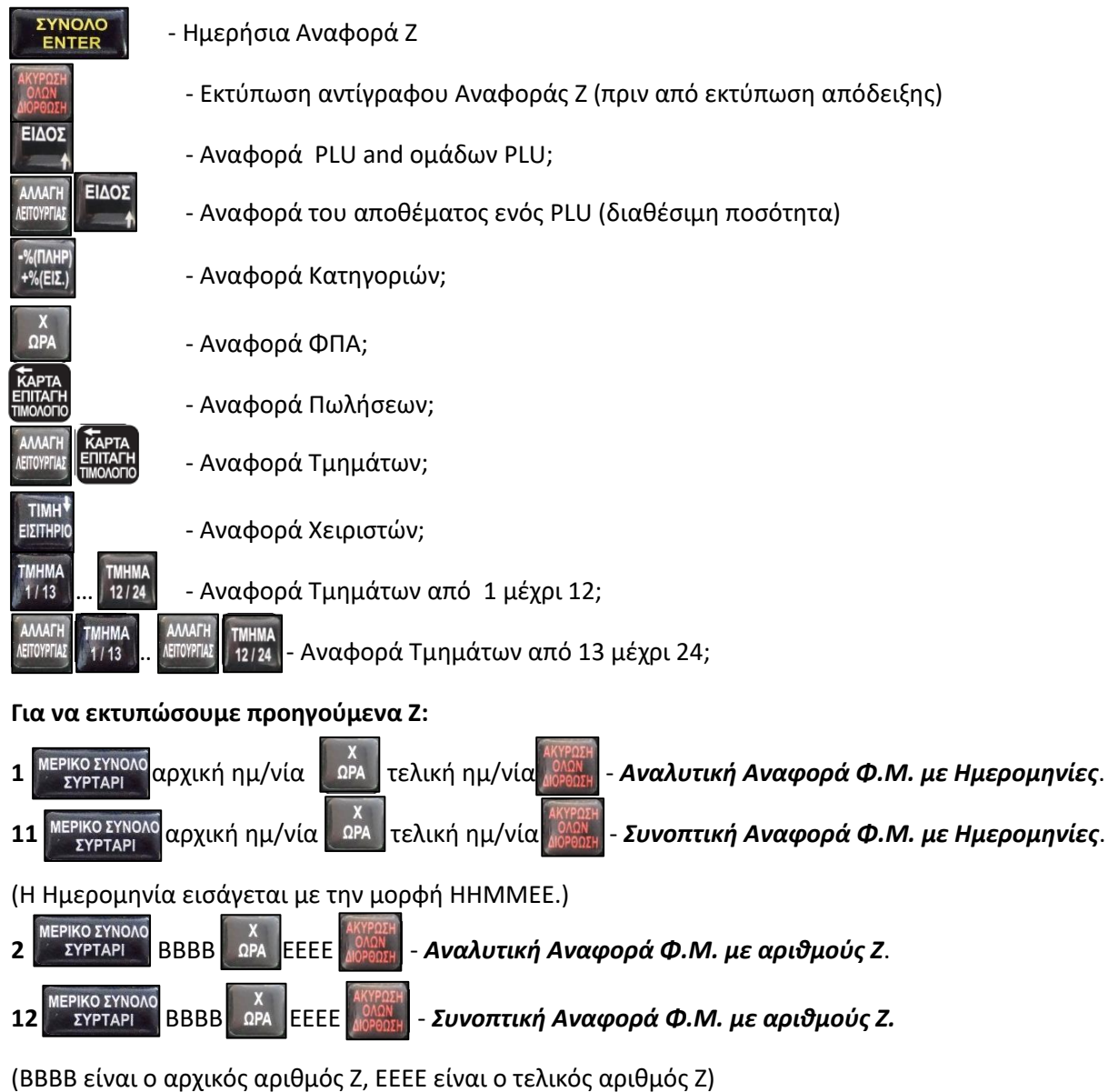

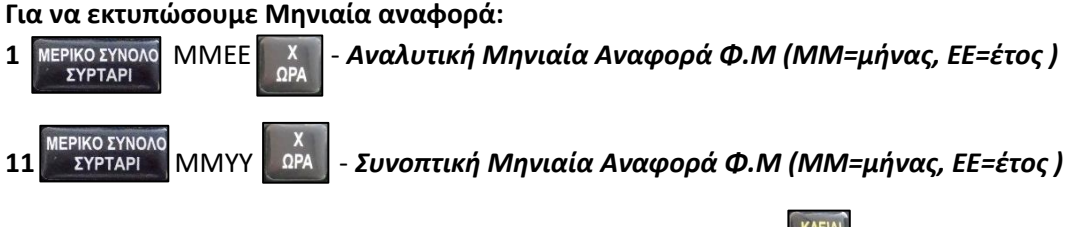

Για να βγούμε από την λειτουργία πατάμε διαδοχικά το πλήκτρο

#### **Αναφορές Χ**

Πατώντας διαδοχικά το πλήκτρο χρήθηκ<sup>α στην</sup> οθόνη εμφανίζεται η ένδειξη **ΑΝΑΦΟΡΕΣ Χ.** Με το πλήκτρο **ΣΥΝΟΛΟ** μπαίνουμε στην λειτουργία αναφορών Ζ και η οθόνη γράφει **0**.

Πατώντας το αντίστοιχο πλήκτρο μπορούμε να βγάλουμε την αναφορά που θέλουμε.

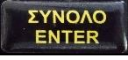

- Ημερήσια Αναφορά Χ

Και οι δύο τύποι αναφορών , παρέχουν μια πρόσθετη δυνατότητα για την έκδοση των βασικών Αναφορών

**EYNOAO** με την εισαγωγή 3ψήφιου κωδικού και ακολούθως το πάτημα του **EYNOAC**<br>ENTER **100**  – Ημερήσια Αναφορά Z ; ł **EYNOAO**<br>ENTER **200** – Ημερήσια Αναφορά X ; Į **EYNOAO**<br>ENTER – Αντίγραφο του τελευταίου Ζ; **101** (**ή 201**) ì **EYNOAC**<br>ENTER **102** – Αναφορά Ζ για τα PLU; Į **EYNOAO**<br>ENTER **202** – Αναφορά Χ για τα PLU; Į **EYNOAO**<br>ENTER **103 (ή 203)** – Αναφορά αποθέματος (stock); Į **EYNOAO**<br>ENTER – Αναφορά Ζ χειριστών; **104** Į **EYNOAO**<br>ENTER **204 –** Αναφορά Χ χειριστών;  **EYNOAO**<br>ENTER **105** – Ζ Αναφορά Κατηγοριών; ΣΥΝΟΛΟ **205** ENTER – Χ Αναφορά Κατηγοριών; į

**Σημείωση: Μερικές από τις αναφορές Ζ χρειάζονται επιβεβαίωση για να εκτυπωθούν** 

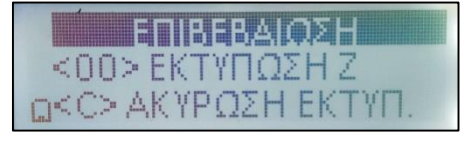

To πλήκτρο C | αντιστοιχεί στην αναφορά X, το πλήκτρο <mark>| 00</mark> αντιστοιχεί στην αναφορά Z.

#### **Αναφορά ενός PLU/ ομάδας PLU**

Εισάγουμε τον αριθμό του PLU ή της ομάδας PLU και πατάμε το πλήκτρο

#### **Αναφορά όλων των PLU και ομάδωνPLU g**

Αυτή η αναφορά επιλέγεται πατώντας το πλήκτρο .

Εισάγουμε τον αριθμό PLU και πατάμε τα πλήκτρα . Οι αθροιστές αυτής της αναφοράς δεν μηδενίζονται στις αναφορές Χ και Ζ.

### **Αναφορά όλων των PLU με απόθεμα**

Αυτή η αναφορά επιλέγεται με τα πλήκτρα . <sup>(ΑΝΑΓΗ</sup> | ΕΙΔΟΣ ...)<br>Αυτή η αναφορά επιλέγεται με τα πλήκτρα ... (ΕΙΔΑΣ ...) Οι αθροιστές αυτής της αναφοράς δεν μηδενίζονται στις αναφορές Χ και Ζ.

#### **Αναφορά ενός Τμήματος**

Mε τα πλήκτρα **επιλέγουμε την αναφορά του αντίστοιχου τμήματος από 1** έως 12 και με **AMAIT** AMATH **TMHMA TMHMA** τον συνδυασμό των πλήκτρων (AETOYPINA - 1113 έως AETOYPINA - 12/24 - επιλέγουμε την αναφορά των αντίστοιχων τμημάτων 13 έως 24. Η αναφορά Τμήματος είναι μία αναφορά X σε σχέση με τις αναφορές X ή Z.

### **Αναφορά όλων των Τμημάτων**

Επιλέγουμε αυτή την αναφορά πατώντας τα πλήκτρα . ΕΠΙΣΑΗ Οι αθροιστές δεν μηδενίζονται, σε σχέση με τις αναφορές στο χ και το Ζ ; μηδενίζονται με την Ημερήσια αναφορά Ζ.

### **Αναφορά μίας Κατηγορίας**

Εισάγουμε τον αριθμό της Κατηγορίας και πατάμε το πλήκτρο

# **Αναφορά όλων των Κατηγοριών**

Αυτή η Αναφορά επιλέγεται πατώντας το πλήκτρο .

**Σημείωση**: Οι Κατηγορίες δεν είναι προκαθορισμένες. Για να τυπώσουμε αναφορές Κατηγοριών, οι Κατηγορίες πρέπει να έχουν προγραμματισθεί (στην παράμετρο 16) προηγουμένως μία-μία, και να έχουν συνδεθεί με PLU και Τμήματα.

# **Αναφορά συντελεστών ΦΠΑ**

Αυτή η αναφορά επιλέγεται πατώντας το πλήκτρο .

#### **Αναφορά Πωλήσεων**

Aυτή η αναφορά επιλέγεται πατώντας το πλήκτρο **ΕΠΙΔΗ** Οι αθροιστές δεν μηδενίζονται, σε σχέση με τις αναφορές Χ και Ζ, παρά μόνο με την Ημερήσια αναφορά Ζ.

#### **Αναφορά για ένα χειριστή**

Εισάγεται ο αριθμός Χειριστή και πατάμε το πλήκτρο .

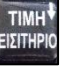

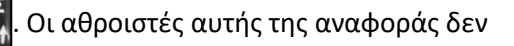

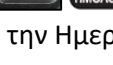

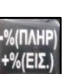

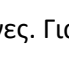

Για να τυπωθεί η αναφορά χρειάζεται μία πρόσθετη επιβεβαίωση. Στη θέση Χ πατάμε το πλήκτρο και στη θέση Ζ πατάμε το πλήκτρο **00 Αναφορά όλων των Χειριστών** Αυτή η αναφορά επιλέγεται πατώντας το πλήκτρο . Για να τυπωθεί η αναφορά χρειάζεται μία πρόσθετη επιβεβαίωση. Στη θέση Χ πατάμε το πλήκτρο και στη θέση Ζ πατάμε το πλήκτρο . **Ημερήσια αναφορά**

Αυτή η αναφορά επιλέγεται πατώντας το πλήκτρο .

Όταν η Ταμειακή είναι σε Φορολογική λειτουργία τα δεδομένα του Ζ, αποθηκεύονται στη Φ.Μ.

**Σημείωση**: Υπάρχει ένας 24ωρος περιοδικός έλεγχος σχετικά με την Ημερήσια αναφορά Ζ . Αν περάσουν 24ώρες από την έκδοση της πρώτης απόδειξης, δεν μπορούμε να εκδώσουμε αποδείξεις, αν προηγουμένως δεν εκδώσουμε Ημερήσια αναφορά Ζ.

**Σημείωση**: Οι αλλαγές συντελεστών ΦΠΑ, οι αλλαγές της Φίρμας, οι αποσυνδέσεις του Εκτυπωτή, οι επεμβάσεις Τεχνικού και τα **reset,** εκτυπώνονται στο πρώτο Ημερήσιο Ζ, αριθμούνται και καταγράφονται στη Φ.Μ

**Αμέσως μετά το Ημερήσιο Ζ, αυτόματα η Ταμειακή εκτελεί τις παρακάτω ενέργειες :**

- **Αποθηκεύει τα δεδομένα στην micro SD κάρτα ( εξωτερική κάρτα SD );**
- **Αποστέλλει τα δεδομένα στον server του ΥΠ. ΟΙΚ.**

**Αν αποτύχει η αποθήκευση των δεδομένων στην micro SD κάρτα , η Ταμειακή τυπώνει ένα σχετικό μήνυμα. Η συνέχιση έκδοσης αποδείξεων είναι αδύνατη μέχρι να γίνει δυνατή η αποστολή των δεδομένων. Ακολουθείτε η παρακάτω διαδικασία μέσα από την αναφορά Ζ μέχρι να αποθηκευθούν τα** 

**δεδομένα micro SD κάρτα. Πατάμε 107 και** 

**Αν αποτύχει η αποθήκευση των δεδομένων στην micro SD κάρτα , η Ταμειακή τυπώνει ένα σχετικό μήνυμα. . Ακολουθείτε η παρακάτω διαδικασία μέσα από την αναφορά Ζ μέχρι να σταλούν τα δεδομένα στον server του ΥΠ. ΟΙΚ.** 

**Πατάμε 108 και ΣΥΝΟΛΟ** 

#### **Εμφάνιση των δεδομένων στην κάρτα μνήμης**

**Όλα οι αποδείξεις που έχουν τυπωθεί και αποθηκευθεί στην κάρτα μνήμης , είναι δυνατόν να εμφανισθούν μέσω ενός PC.**

**Μέσα στην περιοχή λειτουργίας του Ζ , πατάμε τα πλήκτρα .** 

**Εμφανίζεται στην οθόνη, USB FD". Μετά από αυτό το μήνυμα συνδέουμε την Ταμειακή στο PC, με το** 

**καλώδιο USB . Εμφανίζονται τα αποθηκευμένα δεδομένα στην κάρτα τα οποία διαβάζονται και ελέγχονται όπως είναι αποθηκευμένα σε φακέλους και αρχεία με ημερομηνίες . Αποσυνδέουμε πρώτα το καλώδιο USB, πατάμε το πλήκτρο και βγαίνουμε από αυτή τη λειτουργία.**

#### **Αναφορές Φορολογικής Μνήμης**

Γενικώς υπάρχουν δύο τύποι ανάγνωσης της Φ.Μ. – αναφορές Φ.Μ. με αριθμούς Ζ (αναλυτικές και

συνοπτικές) και αναφορές Φ.Μ. με ημερομηνίες (αναλυτικές και συνοπτικές)

**Σημείωση:** Για να διακόψουμε την εκτύπωση μιάς αναφοράς Φ.Μ. πατάμε το πλήκτρο . Εκτυπώνεται ένα σχετικό μήνυμα.

#### **Αναφορές Φ.Μ. με αριθμούς Ζ**

 $\overline{\phantom{a}}$ 

Επιλέγουμε πρώτα τον τύπο της αναφοράς:

ΣΥΡΤΑΡΙ

Πατάμε 2 και

ΜΕΡΙΚΟ ΣΥΝΟΛΟ<br>- ΣΥΡΤΑΡΙ ΝΙΑ Αναλυτική αναφορά Φ.Μ., ή

Πατάμε 12 και ļ ΜΕΡΙΚΟ ΣΥΝΟΛΟ<br>- ΣΥΡΤΑΡΙ για Συνοπτική αναφορά Φ.Μ.

**Στην οθόνη εμφανίζεται ΑΡΧΙΚΟΣ ΑΡΙΘΜΟΣ** . Πληκτρολογούμε τον αρχικό αριθμό Ζ μέχρι 4 ψηφία και πατάμε το πλήκτρο  $\overrightarrow{OPA}$ 

**Στην οθόνη εμφανίζεται ΤΕΛΙΚΟΣ ΑΡΙΘΜΟΣ** . Πληκτρολογούμε τον τελικό αριθμό Ζ μέχρι 4 ψηφία

και πατάμε το πλήκτρο .

Αν δεν πληκτρολογήσουμε αρχικό αριθμό Ζ, η Ταμειακή ξεκινά την αναφορά από το πρώτο Ζ .

Αν δεν πληκτρολογήσουμε τελικό αριθμό Ζ, η Ταμειακή τελειώνει την αναφορά από το τελευταίο Ζ .

Είναι αποδεκτό ο αρχικός και ο τελικός αριθμός Ζ να είναι ο ίδιος

#### **Αναφορά Φ.Μ. με Ημερομηνίες**

Επιλέγουμε πρώτα τον τύπο της αναφοράς:

Πατάμε 1 και **- ΣΥΡΤΑΡΙ - για Αναλυτική αναφορά Φ.Μ. , ή** 

ΜΕΡΙΚΟ ΣΥΝΟΛΟ Πατάμε 11 και - για Συνοπτική αναφορά Φ.Μ.

#### **Στην οθόνη εμφανίζεται ΑΡΧΙΚΗ ΗΜΕΡΟΜΗΝ**.

Πληκτρολογούμε την αρχική ημερομηνία (ηημμεε 6 ψηφία) και πατάμε το πλήκτρο .

# **Στην οθόνη εμφανίζεται ΤΕΛΙΚΗ ΗΜΕΡΟΜΗΝ**.

Πληκτρολογούμε την τελική ημερομηνία (ηημμεε 6 ψηφία) και πατάμε το πλήκτρο .

Αν δεν πληκτρολογήσουμε την αρχική ημερομηνία, η Ταμειακή ξεκινά την αναφορά από την πρώτη ημερομηνία .

Αν δεν πληκτρολογήσουμε την τελική ημερομηνία , η Ταμειακή τελειώνει την αναφορά με την τελευταία ημερομηνία .

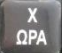

Είναι αποδεκτό η αρχική και η τελευταία ημερομηνία να είναι ίδιες, αλλά αν η τελευταία ημερομηνία είναι

προγενέστερη της αρχικής ημερομηνίας, εμφανίζεται στην οθόνη ένα σχετικό μήνυμα (**Err 25**).

Οι αναφορές με ημερομηνίες είναι ίδιες με τις αναφορές με αριθμούς Ζ ; μόνο η επικεφαλίδα της αναφοράς αλλάζει.

#### **Μηνιαία αναφορά Φ.Μ.**

Επιλέγουμε πρώτα τον τύπο της αναφοράς:

Πατάμε 1 και - για Αναλυτική αναφορά Φ.Μ. , ή **ΣΥΡΤΑΡΙ** l

Πατάμε 11 και - ΣΥΡΤΑΡΙ - <mark>για Συνοπτική αναφορά Φ.Μ.</mark>

# **Στην οθόνη εμφανίζεται ΑΡΧΙΚΗ ΗΜΕΡΟΜΗΝ**. **(ΕΠΙΛΟΓΗ ΜΗΝΑ)**

. Πληκτρολογούμε τον μήνα με 4 ψηφία (μμεε) . Η μηνιαία αναφορά είναι ίδια με την αναφορά με

ημερομηνίες; μόνο η επικεφαλίδα της αναφοράς αλλάζει.

#### **Πρόσθετες πληροφορίες για τις αναφορές Φ.Μ.**

Όλες οι αναφορές περιέχουν την ημερομηνία που η Ταμειακή έγινε σε Φορολογική κατάσταση Όλες οι αναφορές περιέχουν τις παρακάτω πρόσθετες :

- Τα λάθη (error) της μνήμης τον Αριθμό Μητρώου της Ταμειακής, την Ημερομηνία και ώρα της
- επαναφοράς (reset)-Νέους συντελεστές ΦΠΑ-Επεμβάσεις τεχνικού-Αλλαγές φίρμας
- Αποσυνδέσεις εκτυπωτή.

# **Εκτύπωση όλων των αποδείξεων της ημέρας**

**Πατάμε το πλήκτρο μέχρι να εμφανιστεί στην οθόνη "Αναφορές Ζ" και πατάμε** 

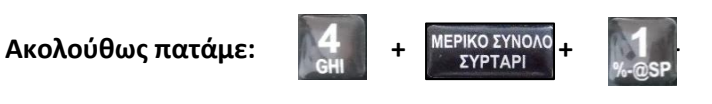

**ΠΡΟΣΟΧΗ: Αυτή η αναφορά εκδίδεται πριν από την Ημερήσια Κίνηση Ζ.**

**ΠΡΟΓΡΑΜΜΑΤΙΣΜΟΣ**

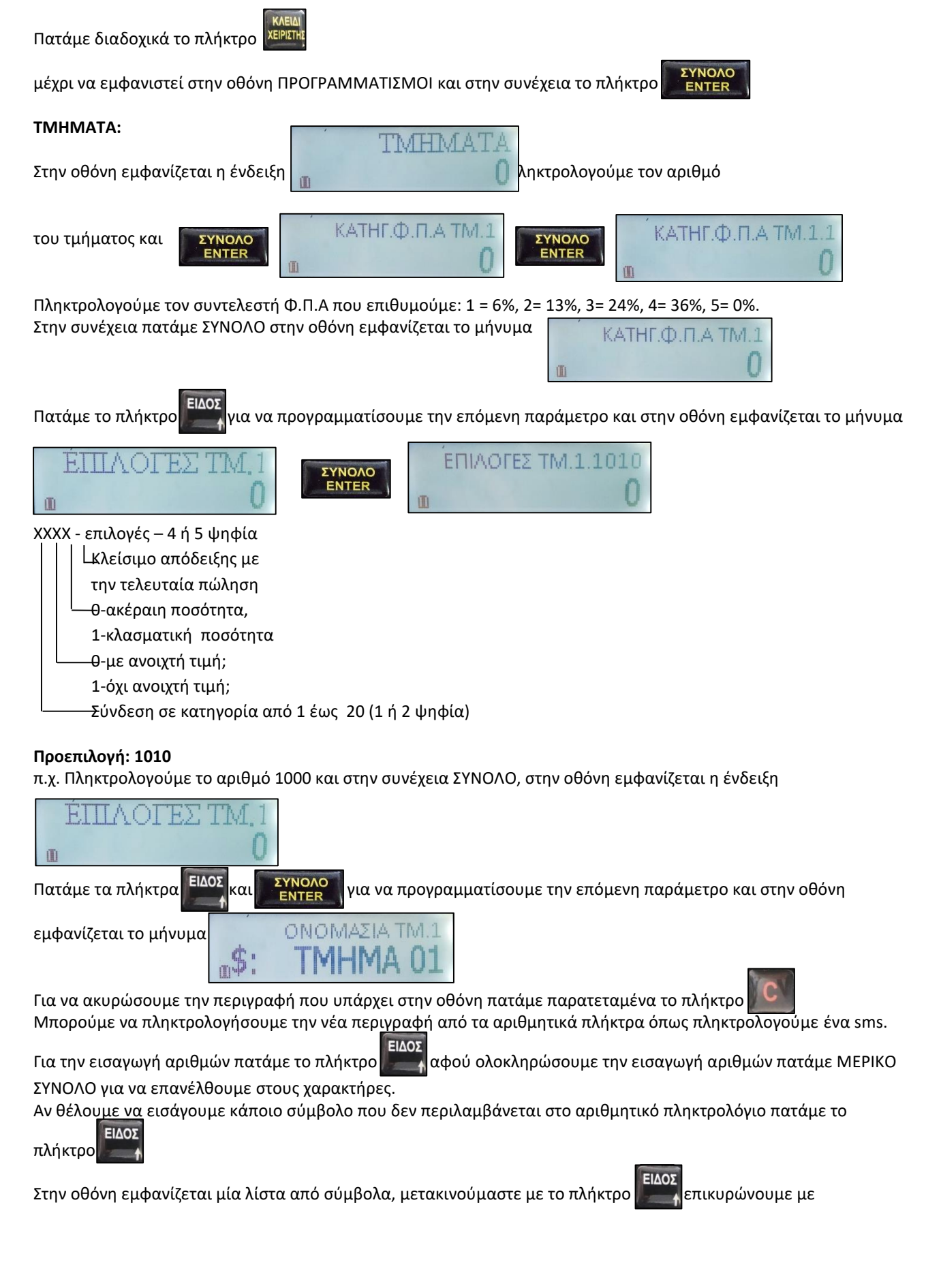

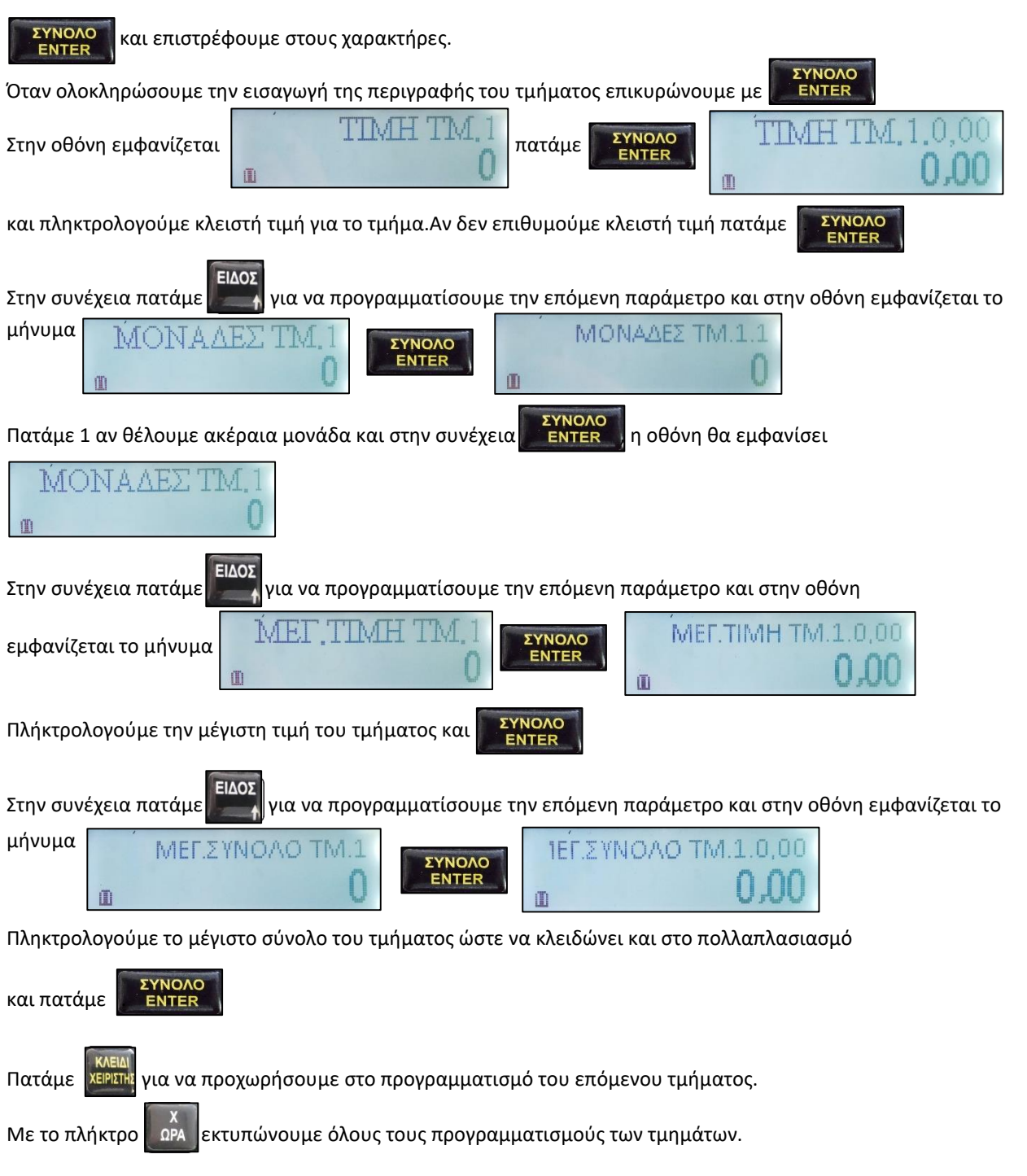

#### **ΧΕΙΡΙΣΤΕΣ:**

Αυτή η παράμετρος έχει 10 προγραμματισμούς –ένα για κάθε χειριστή (ταμία)

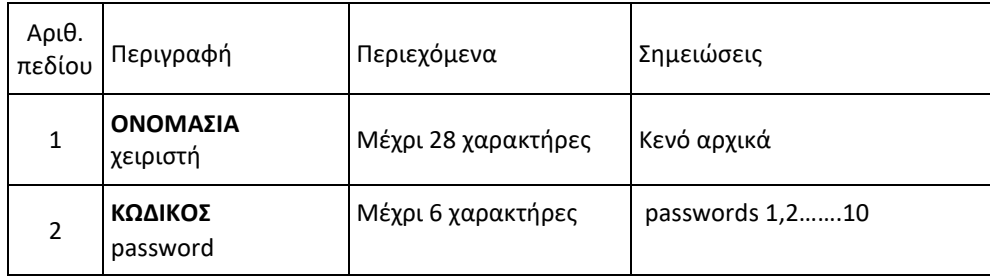

#### **ΕΙΔΗ (PLU και ομάδες PLU groups)**

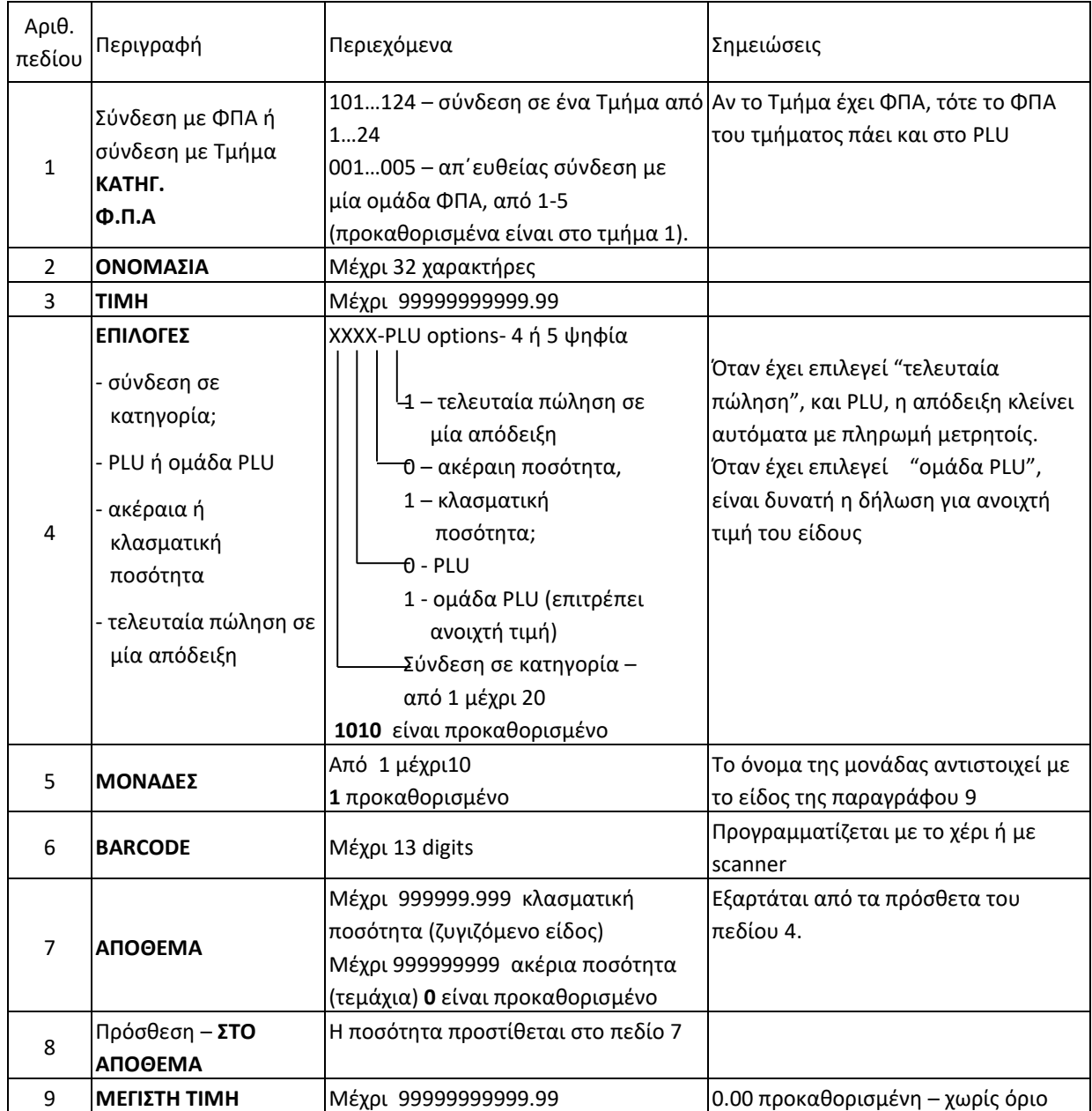

Σημείωση: Αν προγραμματισθεί μια τιμή στο πεδίο 9 (σαν ανώτατη τιμή), προβλέπεται ένα όριο, το οποίο δεν μπορεί να είναι μεγαλύτερο από τον πολλαπλασιασμό του είδους με την τιμή πώλησης του είδους.

# **Παράδειγμα: Προγραμματισμός PLU- αριθμός 75, όνομα-COCA-COLA; τιμή 2.00; Σύνδεση στο τμήμα 2 και στην Κατηγορία 3; Ακέραιη ποσότητα.**

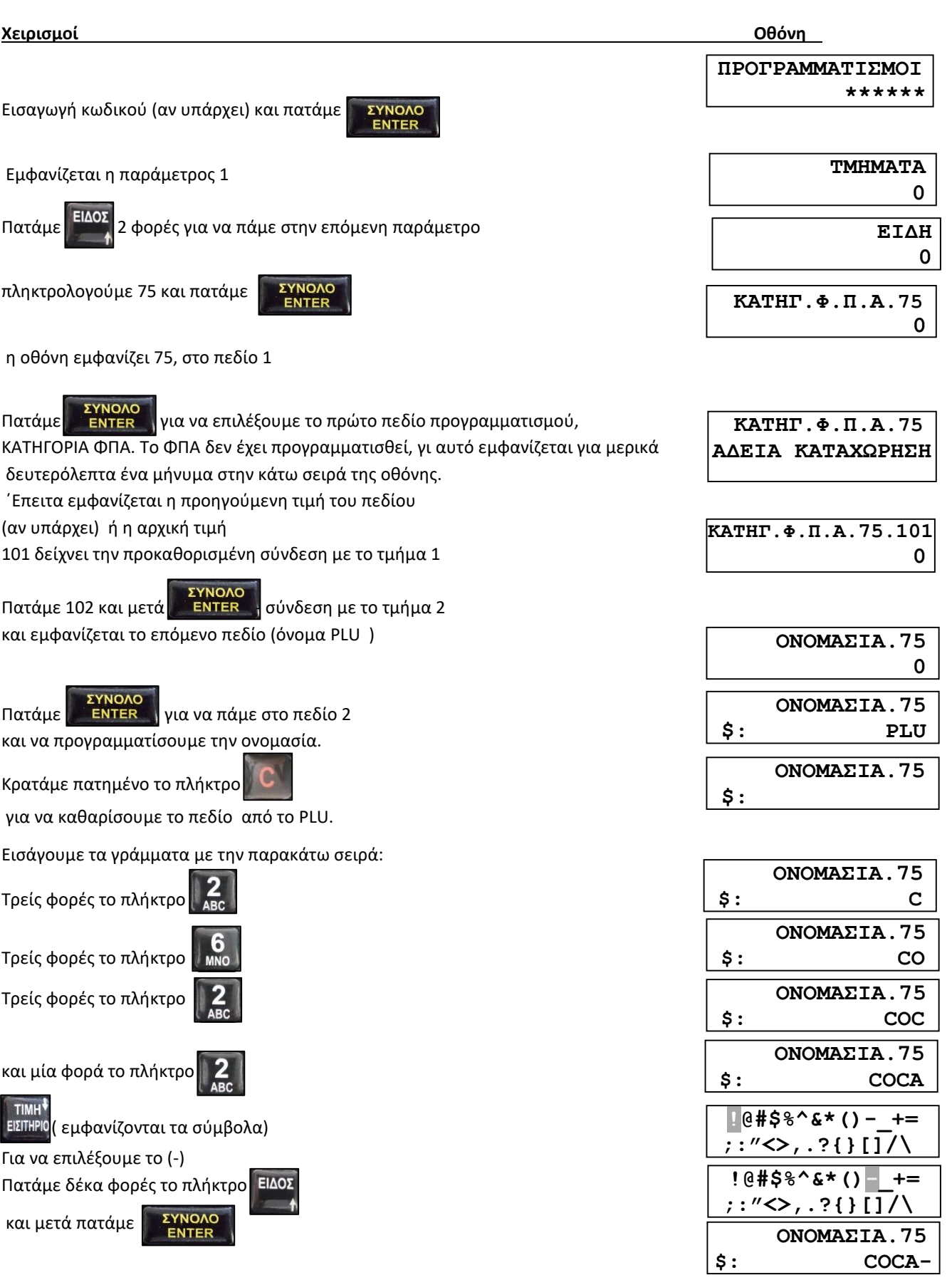

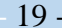

στη συνέχεια

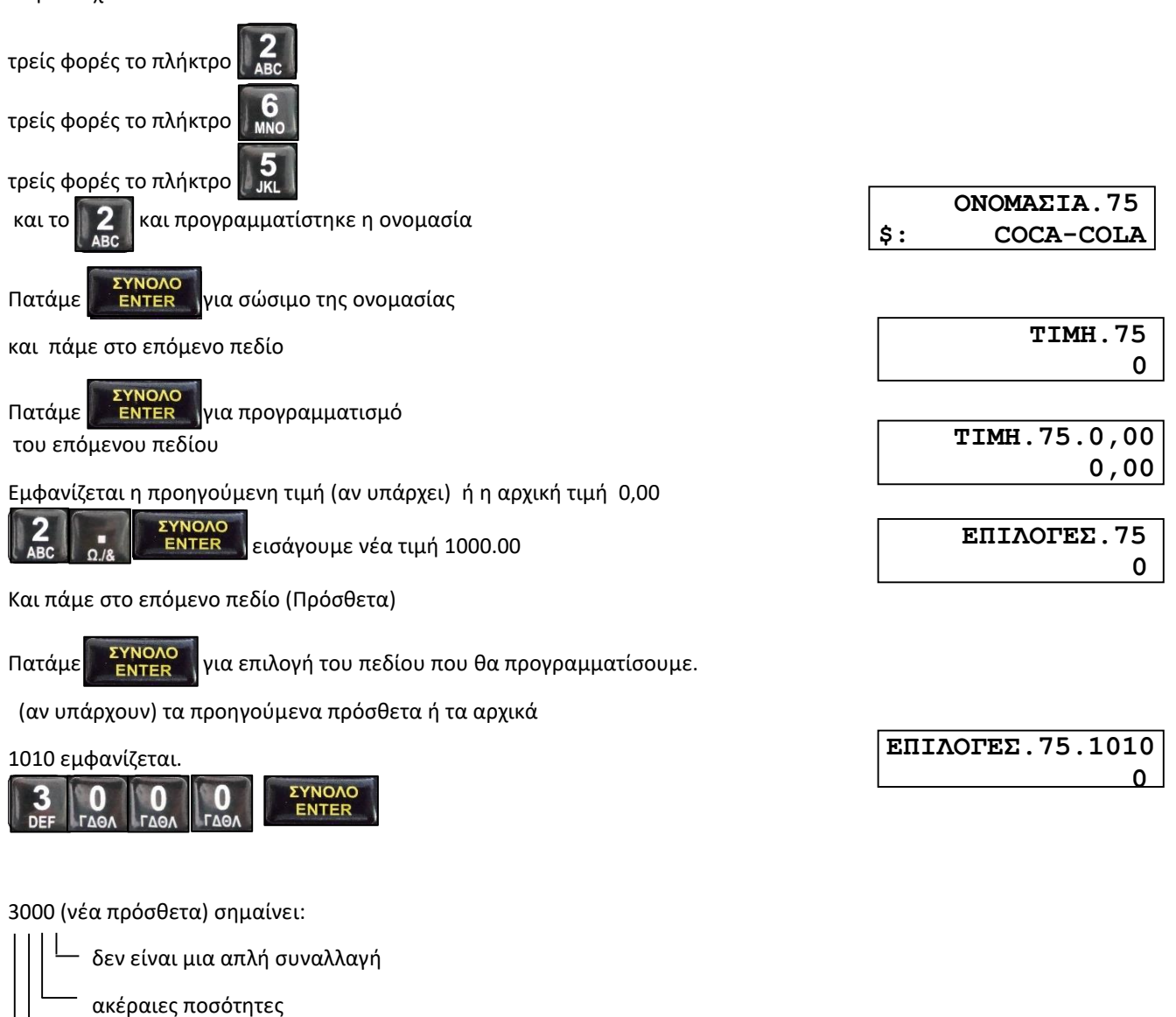

ένα PLU, όχι "ανοιχτές" τιμές)

κατηγορία 3

Πατάμε (-) για εκτύπωση του είδους.

Πατάμε για να πάμε πίσω στην παράμετρο 2.

Πατάμε για έξοδο από τον προγραμματισμό.

**Παράμετρος 3:** ανενεργή

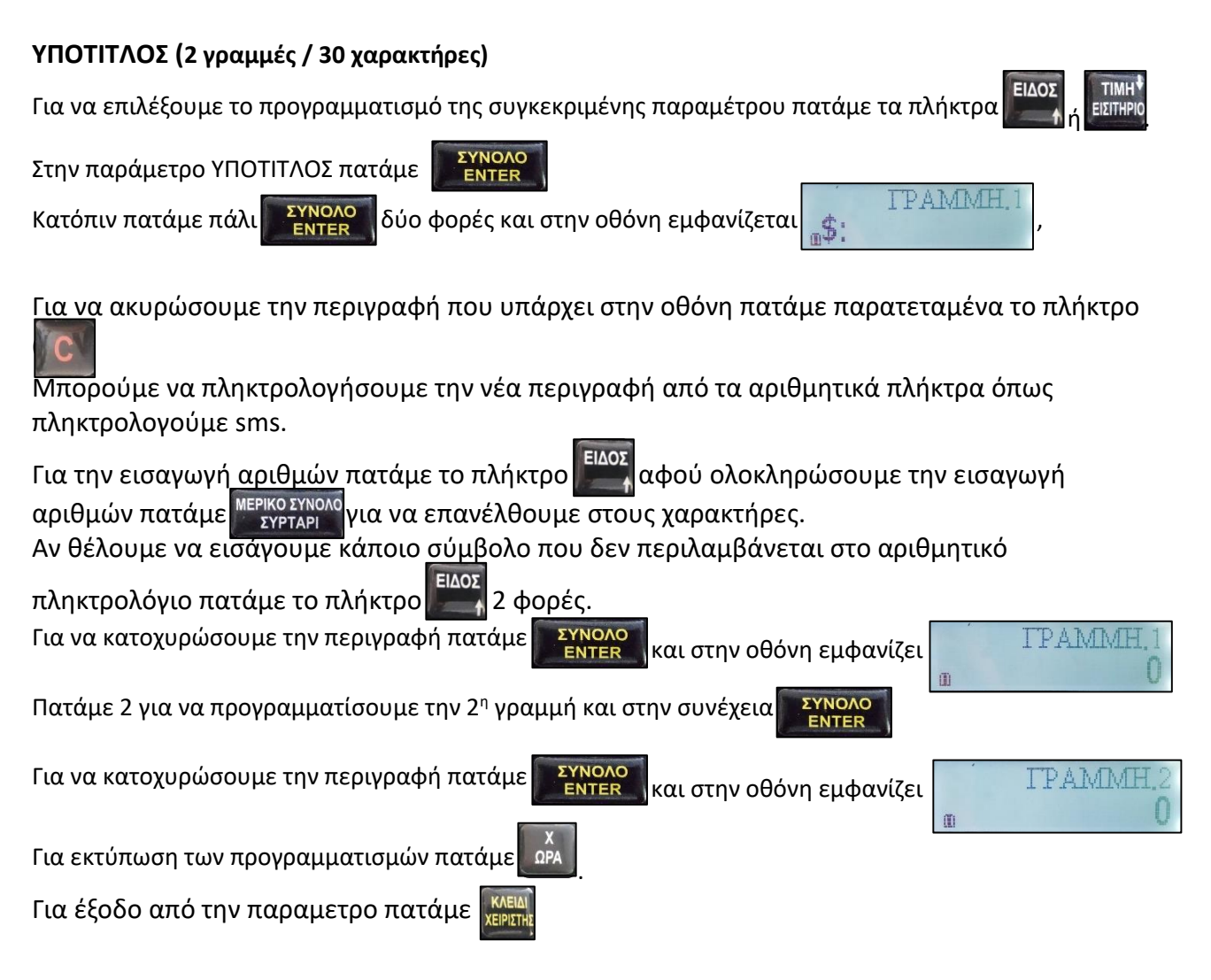

**Σημείωση**: Αν η πρώτη γραμμή δεν προγραμματισθεί δεν εκτυπώνεται καμία γραμμή.

# **ΕΙΔΗ ΠΛΗΡΩΜΗΣ (Κάρτα, Επιταγή, Εισιτήριο):**

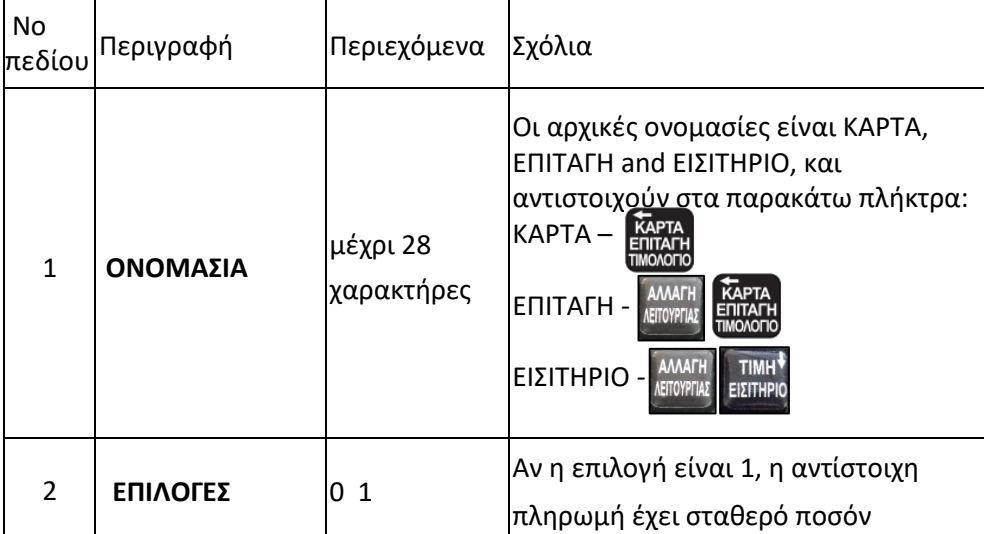

#### **ΜΟΝΑΔΕΣ ΜΕΤΡΗΣΗΣ:**

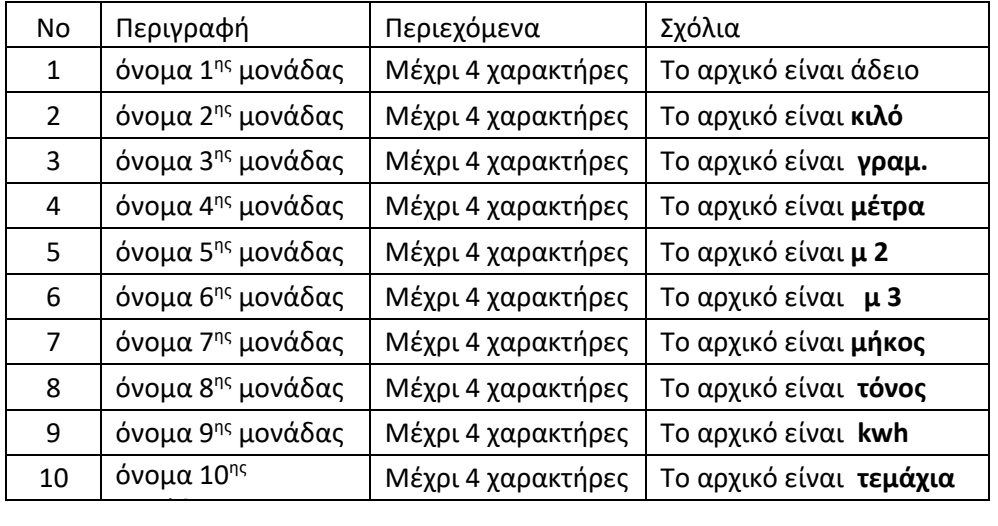

#### **ΠΑΡΑΜΕΤΡΟΙ:**

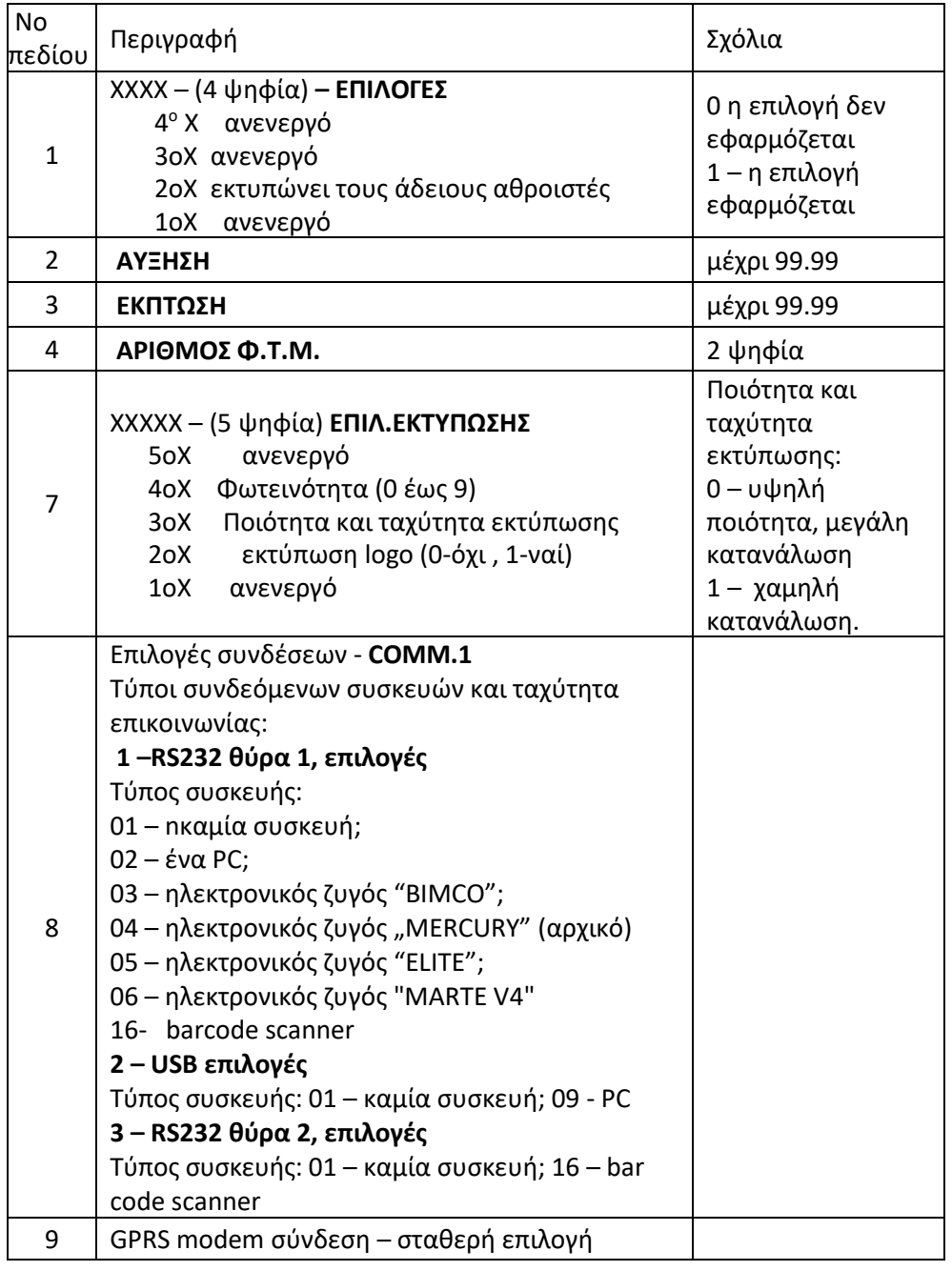

ΣΗΜΕΙΩΣΗ: Όταν επιλέξουμε το πεδίο 8, εμφανίζονται, ο τύπος της συσκευής και η ταχύτητα επικοινωνίας, για παράδειγμα **04 - 4800**. (04 είναι ο τύπος της συσκευής, 4800 είναι η ταχύτητα επικοινωνίας). ΄Όταν εισάγουμε νέα δεδομένα, εισάγουμε πρώτα την ταχύτητα και έπειτα τον τύπο της συσκευής , για παράδειγμα **960004** (ταχύτητα -9600,συσκευή-04).

#### **ΚΩΔΙΚΟΙ ΠΡΟΣΒΑΣΗΣ:**

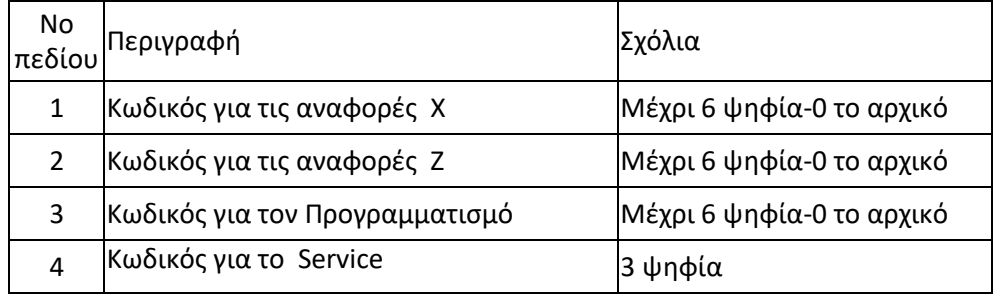

#### **ΕΙΔΙΚΟ BARCODE**

Αυτή η παράμετρος περιλαμβάνει ένα είδος με 3 πεδία

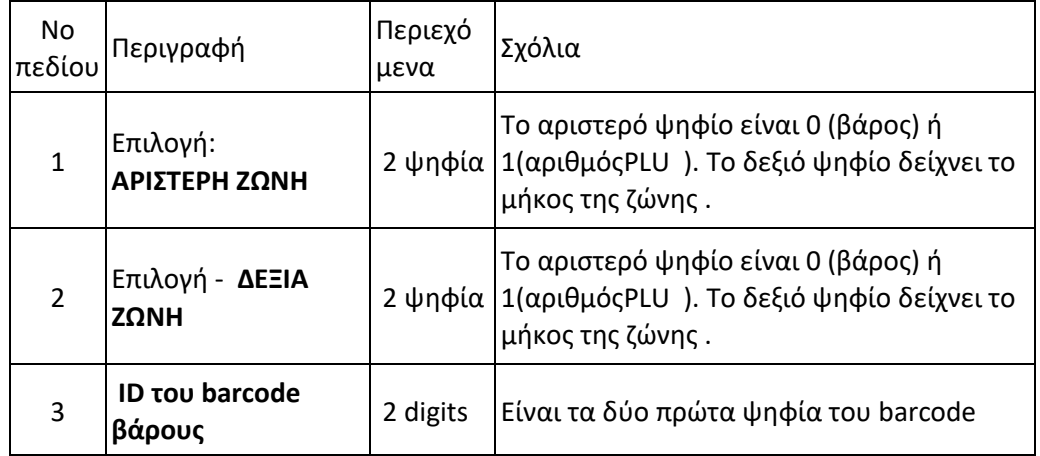

**Παράδειγμα: Πεδίο 1** = 05 της παραμέτρου **12**

5 ψηφία για το βάρος

Η αριστερή ζώνη είναι κατειλημμένη για το βάρος

**Πεδίο 2** = 15

5 ψηφία για τον αριθμό του PLU

Η δεξιά ζώνη είναι κατειλημμένη για τον αριθμό PLU

**Πεδίο 3** = 28 – αυτό είναι το ID του barcode (τα 2 αριστερά ψηφία )

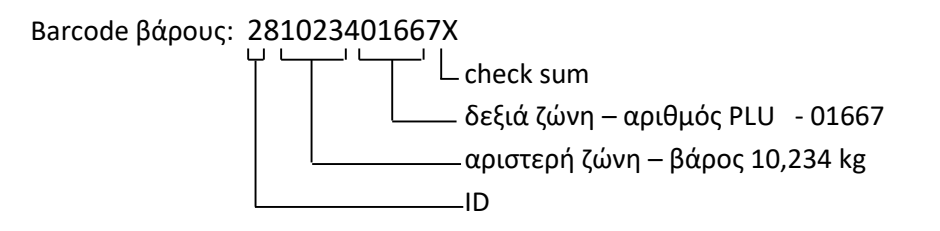

#### **ΣΥΤΗΜΑ: (Επιλογές Backlight)**

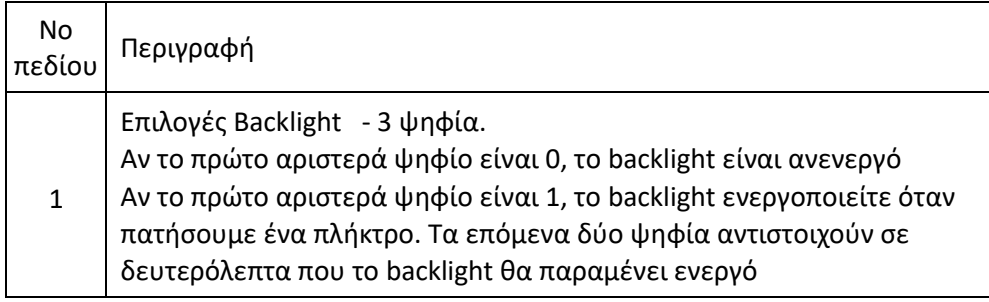

Σημείωση: Με τον συνδυασμό των πλήκτρων επώ του ενεργοποιούμε ή απενεργοποιούμε το backlight.

### **ΚΑΤΗΓΟΡΙΕΣ (20)**

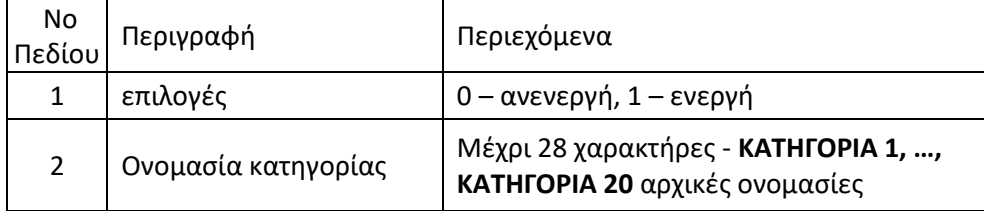

m.

**Σημείωση:** Όλες οι κατηγορίες είναι αρχικά ανενεργές

### **ΠΡΟΓΡΑΜΜΑΤΙΣΜΟΣ ΣΥΝΤΕΛΕΣΤΩΝ Φ.Π.Α**

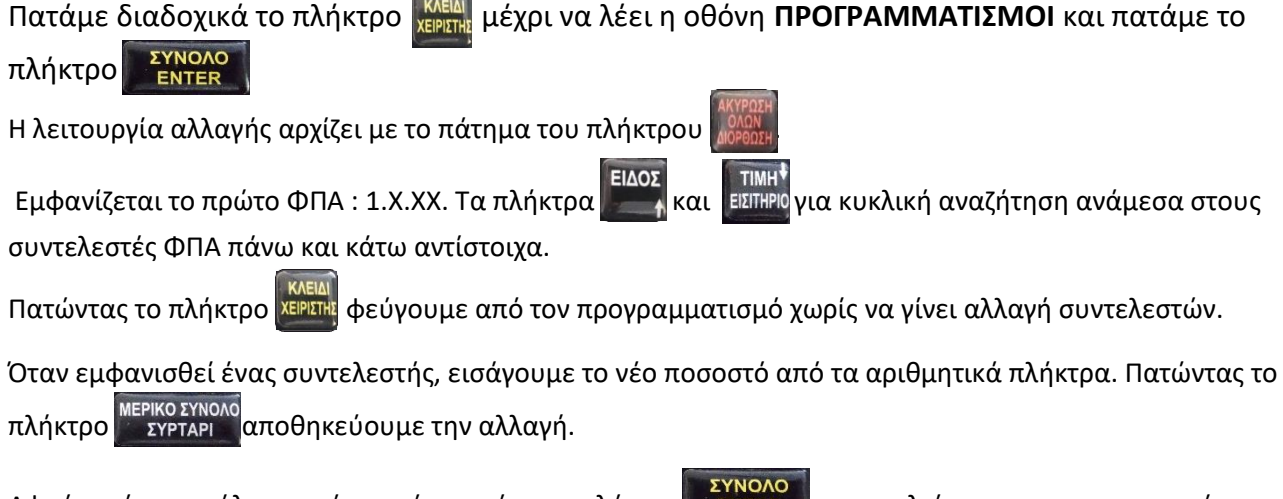

Αφού εισάγουμε όλες τις νέες τιμές, πατάμε το πλήκτρο<mark>φο ΕΝΤΕR Αγ</mark>για να κλείσει ο προγραμματισμός.<br>-Η Ταμειακή εκτυπώνει τις παλιές και τις νέες τιμές ΦΠΑ και επίσης τον αριθμό αλλαγών ΦΠΑ που

απομένουν.

# *ΛΕΙΤΟΥΡΓΙΑ S*

#### **ΠΡΟΓΡΑΜΜΑΤΙΣΜΟΣ ΦΙΡΜΑΣ:**

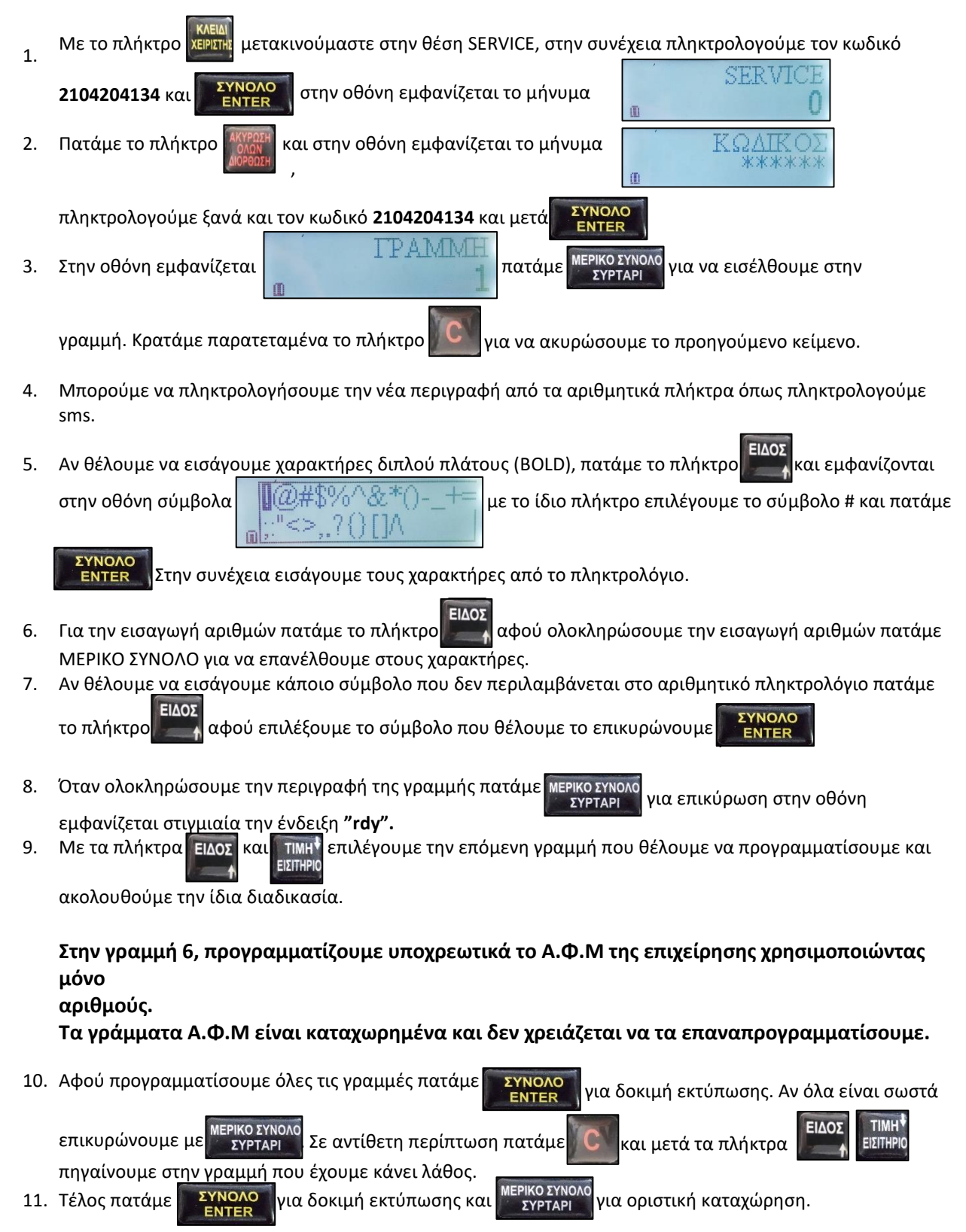

#### **ΠΡΟΓΡΑΜΜΑΤΙΣΜΟΣ ΦΙΡΜΑΣ ΜΕΣΩ Η/Υ**

1.Τρέχουμε το πρόγραμμα Fisc2020 από τον Η/Υ και στην οθόνη εμφανίζεται το παρακάτω παράθυρο.

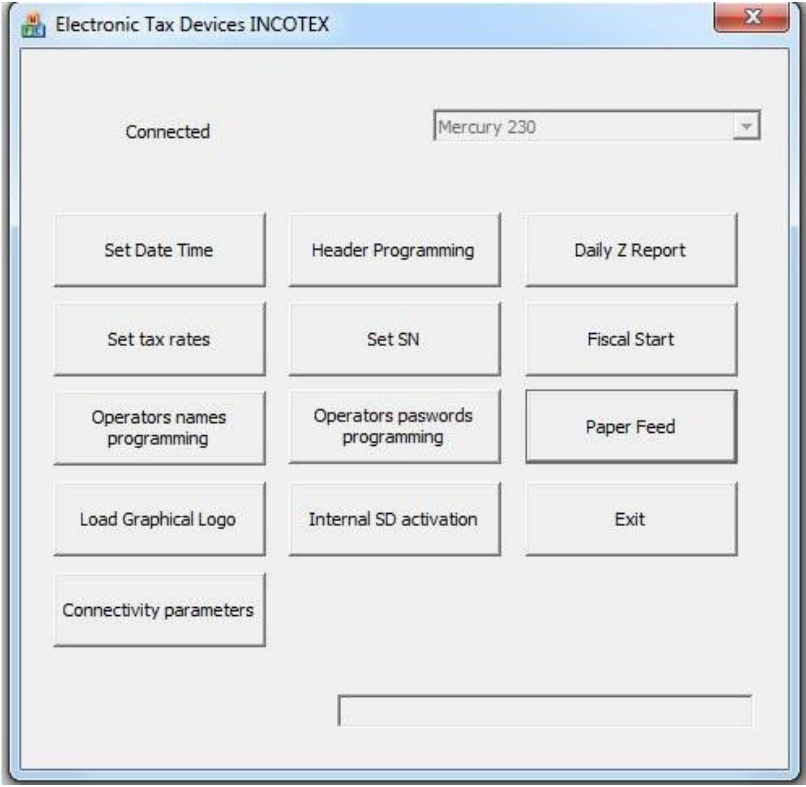

2. Κάνουμε κλικ στο κουμπί Header Programming και στην οθόνη εμφανίζεται το παρακάτω παράθυρο

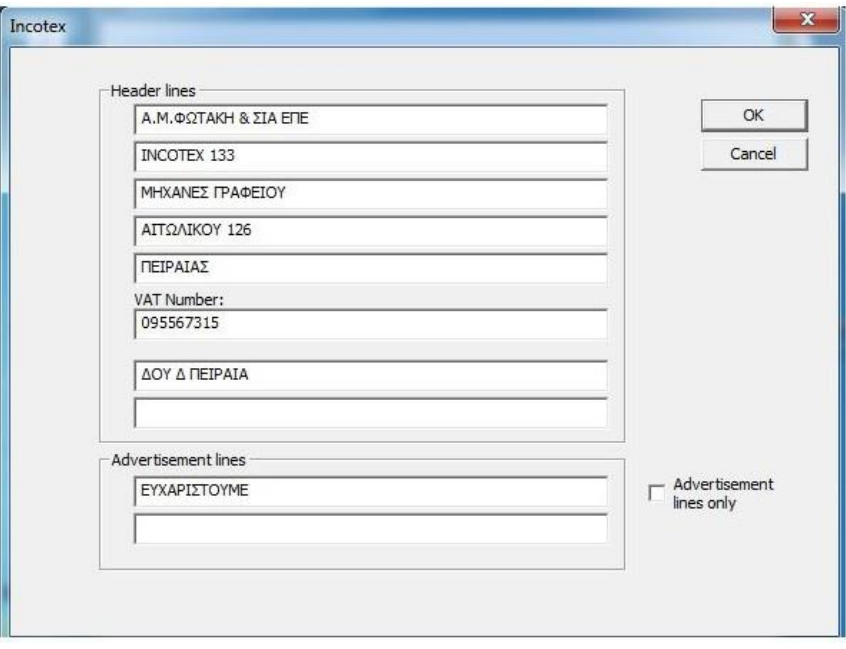

3. Στο σημείο αυτό προγραμματίζουμε τις οκτώ γραμμές της φίρμας ενώ στην θέση (VAT NUMBER) πληκτρολογούμε μόνο τους αριθμούς του Α.Φ.Μ. του πελάτη και πατάμε ΟΚ στην οθόνη εμφανίζεται το παρακάτω παράθυρο

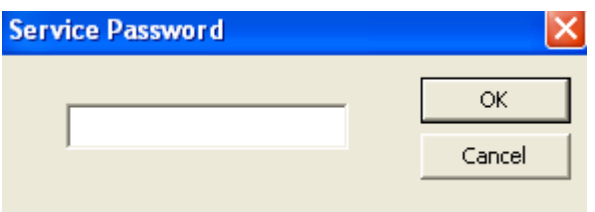

4. Σε αυτό το σημείο πληκτρολογούμε τον δεκαψήφιο κωδικό (2104204134) και κάνουμε κλικ στο πλήκτρο ΟΚ .

5.Η Ταμειακή θα εκδώσει ΔΕΛΤΙΟ ΗΜΕΡΗΣΙΑΣ ΚΙΝΗΣΗΣ 'Ζ' και στην συνέχεια θα μεταφέρει τα στοιχεία που έχουμε προγραμματίσει .

### **ΠΡΟΓΡΑΜΜΑΤΙΣΜΟΣ ΣΥΝΤΕΛΕΣΤΩΝ Φ.Π.Α. ΜΕΣΩ Η/Υ**

1.Μέσα από το πρόγραμμα FISC κάνουμε κλικ στο πλήκτρο SET TAX RATES και στην οθόνη εμφανίζεται το παρακάτω παράθυρο.

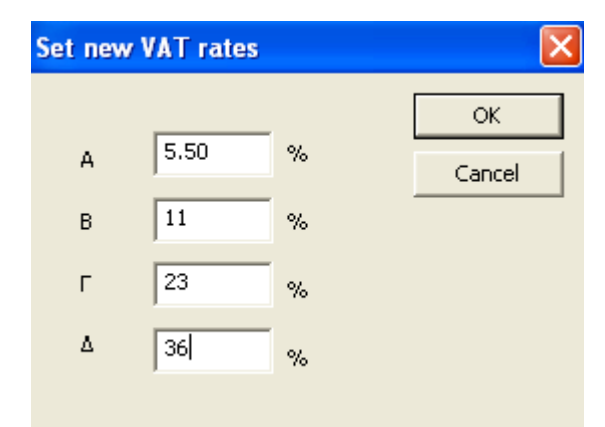

2. Πληκτρολογούμε τους αντίστοιχους συντελεστές Φ.Π.Α. στις θέσεις (Α,Β,Γ,Δ) και στην συνέχεια πατάμε το πλήκτρο ΟΚ στην οθόνη εμφανίζεται το παρακάτω παράθυρο

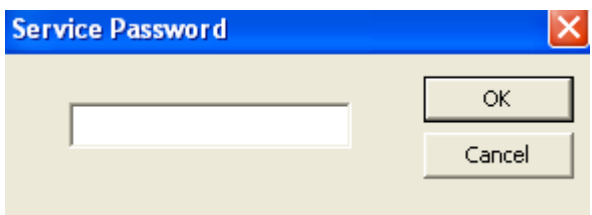

3. Πληκτρολογούμε τον δεκαψήφιο κωδικό (2104204134) και κάνουμε κλικ στο πλήκτρο ΟΚ .

4. Η Ταμειακή θα εκδώσει ΔΕΛΤΙΟ ΗΜΕΡΗΣΙΑΣ ΚΙΝΗΣΗΣ 'Ζ' και στην συνέχεια θα μεταφέρει τα στοιχεία που έχουμε προγραμματίσει

#### **ΠΡΟΓΡΑΜΜΑΤΙΣΜΟΣ ΦΙΡΜΑΣ ΜΕΣΩ ARTICLES**

1. Τρέχουμε το πρόγραμμα **Incotex Articles 1.5.4** από τον Η/Υ και στην οθόνη εμφανίζεται το παρακάτω παράθυρο.

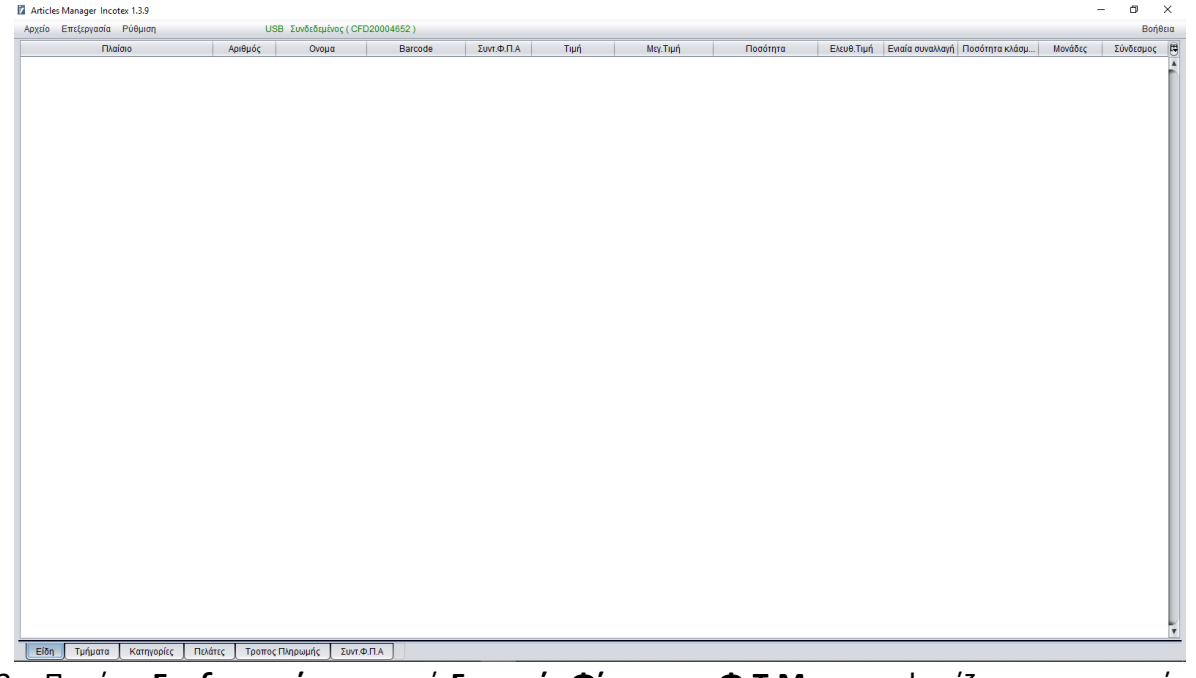

2. Πατάμε **Επεξεργασία** και μετά **Γραμμές Φίρμας σε Φ.Τ.Μ.** και εμφανίζεται το παρακάτω παράθυρο.

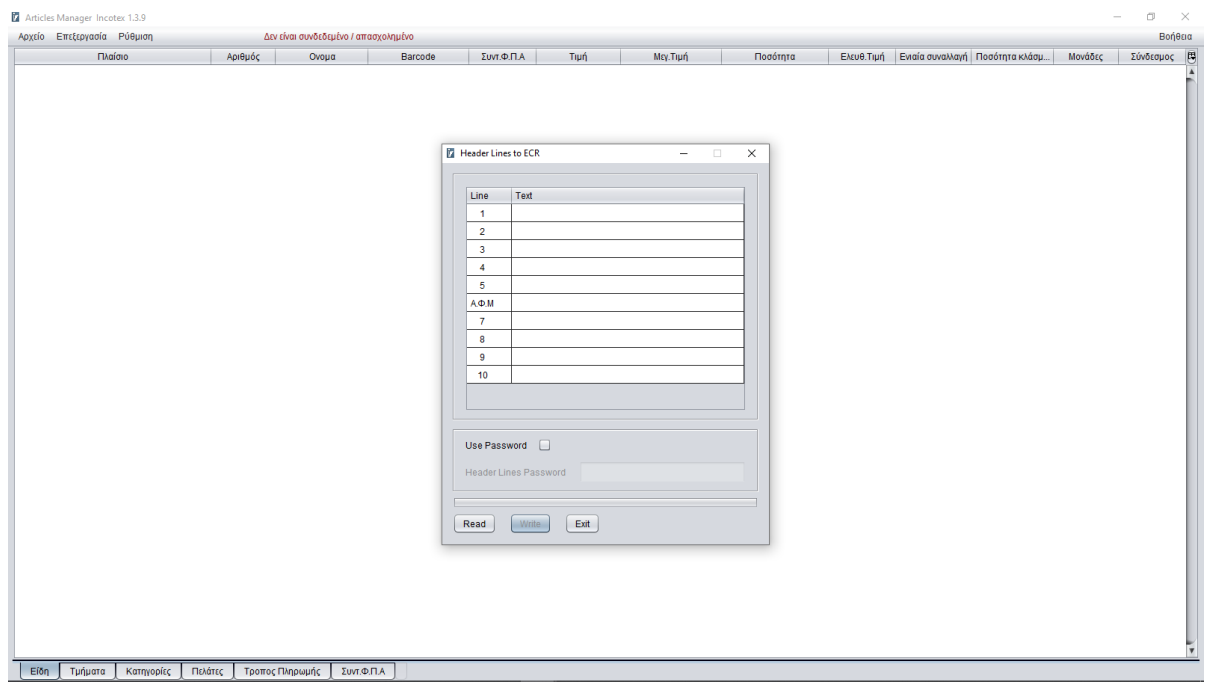

- 3. Στις 8 πρώτες γραμμές πληκτρολογούμε την φίρμα και στις 2 τελευταίες τον υπότιτλο.
- 4. Στην συνέχεια επιλέγουμε το **Use Password**, πληκτρολογούμε τον κωδικό **2104204134** και πατάμε **Write**

#### **ΠΡΟΓΡΑΜΜΑΤΙΣΜΟΣ ΤΜΗΜΑΤΩΝ ΜΕΣΩ Η/Υ**

5. Τρέχουμε το πρόγραμμα **Incotex Articles 1.5.4** από τον Η/Υ και στην οθόνη εμφανίζεται το παρακάτω παράθυρο.

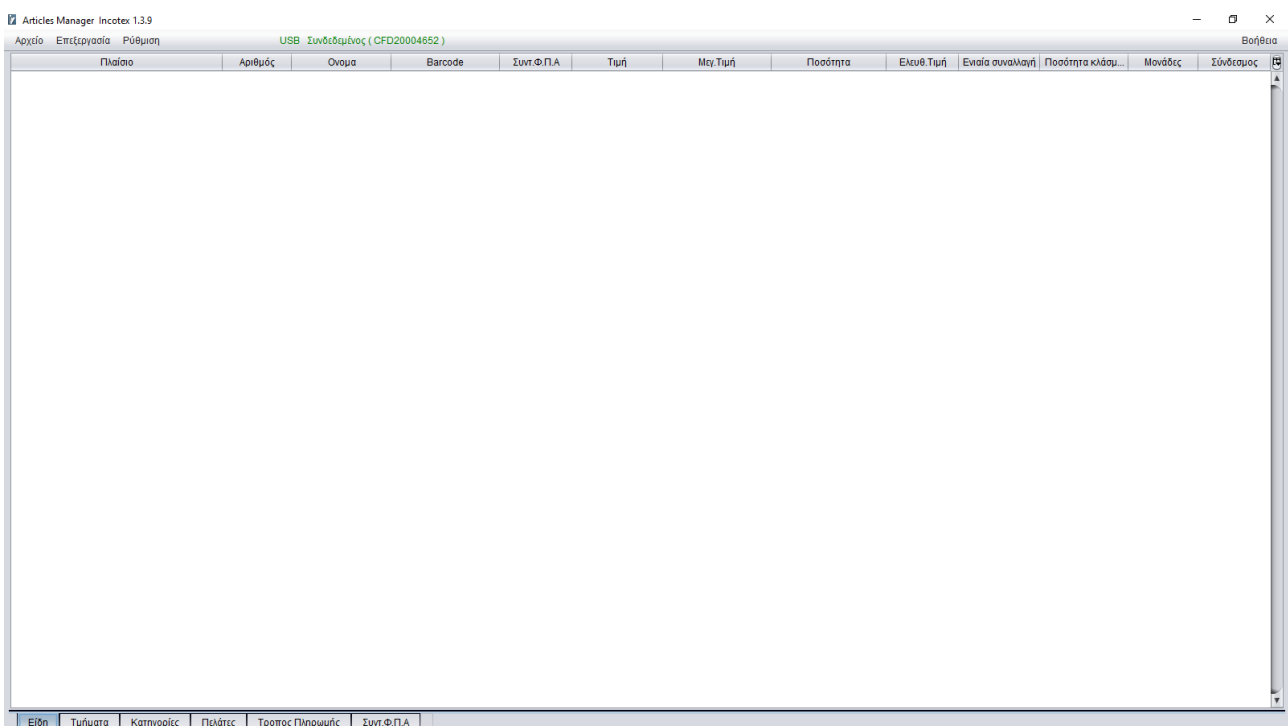

6. Κάνουμε κλικ στο πλήκτρο Τμήματα κάτω αριστερά και εμφανίζεται το παρακάτω παράθυρο.

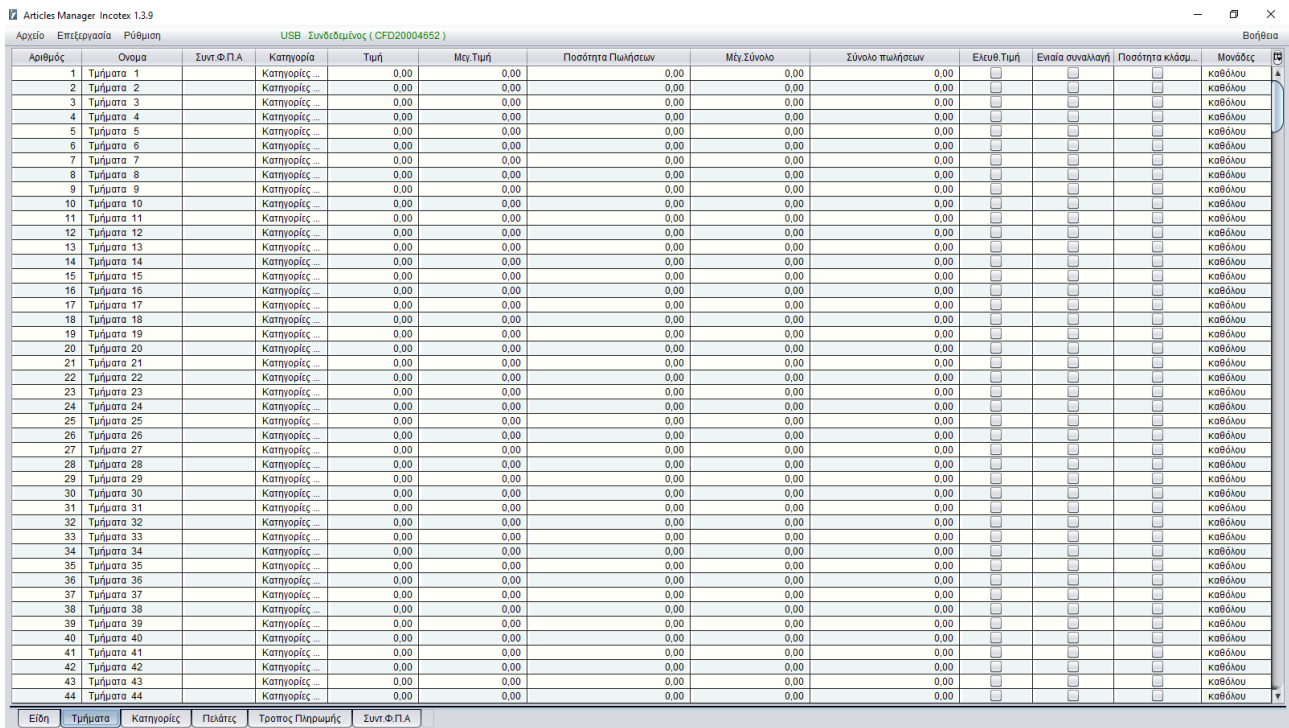

7. Προγραμματίζετε τα τμήματα όπως στην παρακάτω εικόνα. **Προσέχουμε να τσεκάρουμε τα πεδία Ελευθ. Τιμή και Ποσότητα κλάσματος.**

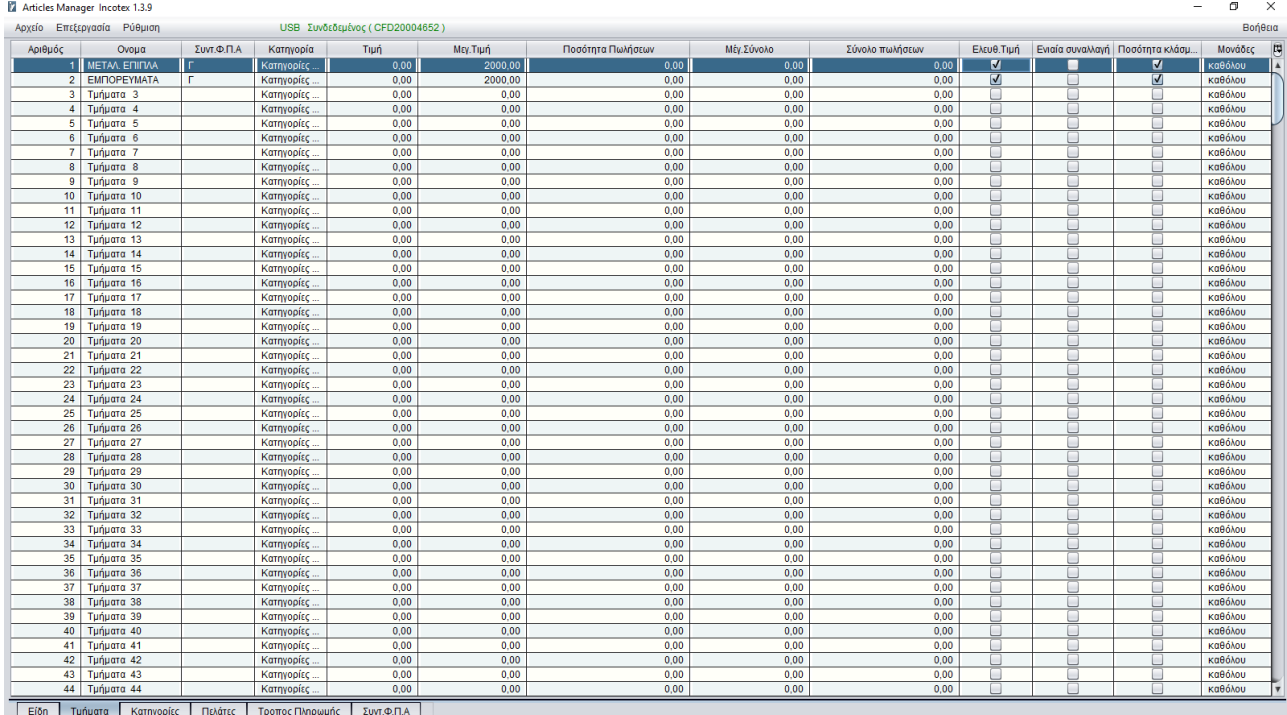

# **Τα πεδία Όνομα και Συντ Φ.Π.Α είναι υποχρεωτικά. (Οι Συντελεστές Φ.Π.Α. ορίζονται με ελληνικά κεφαλαία γράμματα)**

8. Στην συνέχεια πατάμε **Αρχείο** και **Αποστολή στην Φ.Τ.Μ.** και εμφανίζεται το παρακάτω παράθυρο. $\mathbf{z}$ 

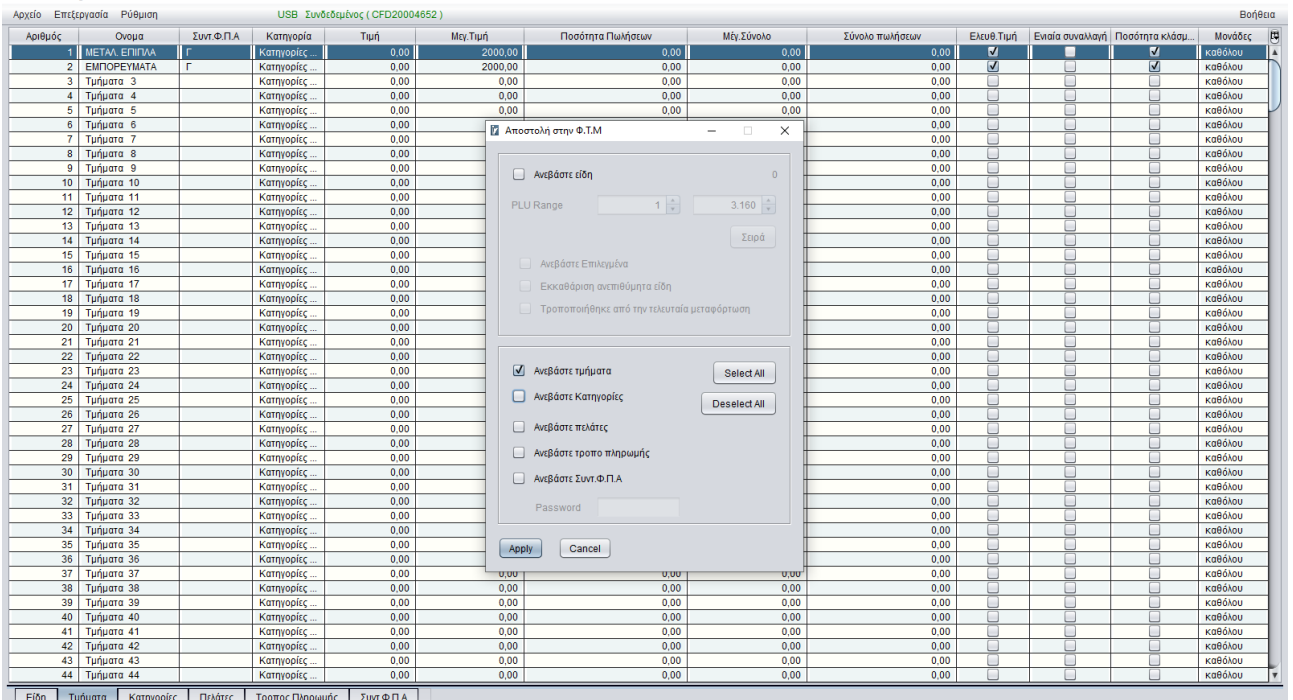

- 9. Αφήνουμε επιλεγμένη μόνο την εντολή **Ανεβάστε Τμήματα** και πατάμε **Apply**.
- 
- 10. Στην συνέχεια πατάμε **ΟΚ** στα δύο παράθυρα που εμφανίζονται.

# **ΣΥΝΔΕΣΗ WIFI**

#### **Ρύθμιση Παραμέτρων WIFI.**

Όταν η οθόνη δείχνει **ΑΠΟΔΕΙΞΗ \*\*\*\*\*\*** πατήστε το πλήκτρο **ΜΕΡΙΚΟ ΣΥΝΟΛΟ**. Στην οθόνη θα εμφανιστεί το μήνυμα "WIFI SETUP activated..." μόλις γίνει επιτυχής ενεργοποίηση. (Σε περίπτωση ανεπιτυχής ενεργοποίησης προσπαθήστε να επαναλάβετε την διαδικασία.) Αυτή η διαδικασία μπορεί να πάρει λίγη ώρα (μέχρι 30 δευτερόλεπτα). Μέσω Η/Υ ή Κινητού Τηλεφώνου κάνουμε αναζήτηση για δίκτυα WiFi και βρίσκουμε την ταμειακή και κάνουμε σύνδεση. Το όνομα του δικτύου είναι ο σειριακός αριθμός της ταμειακής. Όταν πραγματοποιηθεί η σύνδεση, ανοίξτε κάποιον περιηγητή (Chrome, Mozilla) και γράψτε την διεύθυνση 192.168.1.1 και πατήστε Enter. Θα ανοίξει η παρακάτω σελίδα:

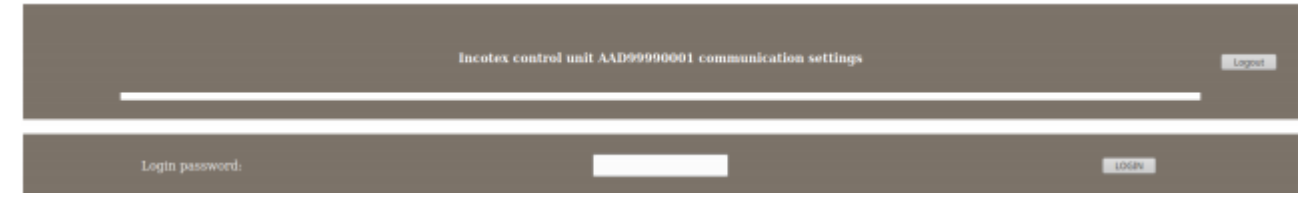

#### Πατήστε LOGIN και θα εμφανιστεί:

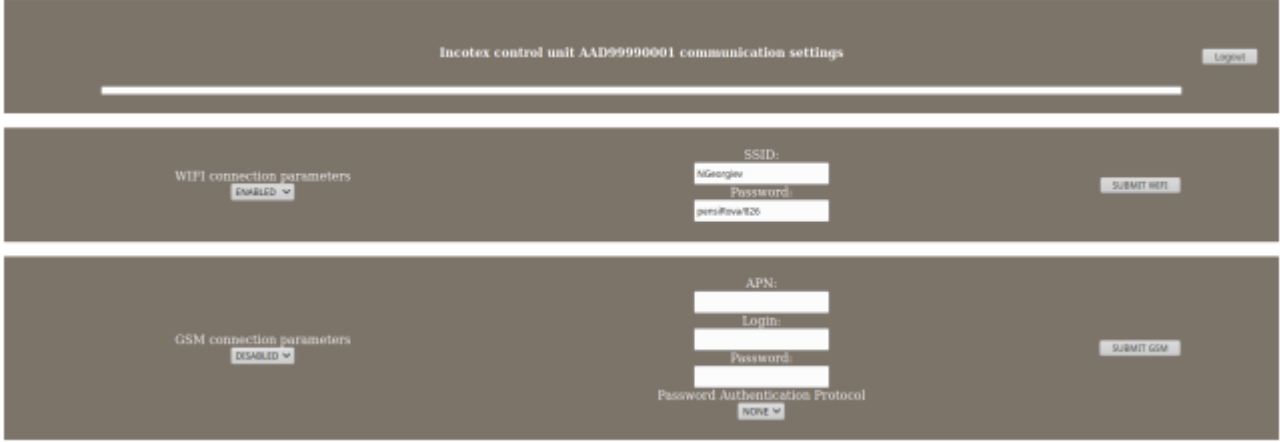

Αλλάξτε τις παραμέτρους σύνδεσης WIFI σε : ENABLED και βάλτε το SSID(Όνομα) και τον κωδικό του δικτύου σας. Πατήστε "SUBMIT WIFI".

Βγείτε από την λειτουργία "WIFI SETUP" με το πλήκτρο Σβήστε και ανάψτε την ταμειακή. Αν η σύνδεση με το δίκτυο είναι επιτυχής θα εμφανιστεί το σύμβολο <mark>στην πάνω αριστερή γωνία της οθόνης</mark> της ταμειακής.

# **ΜΗΝΥΜΑΤΑ ΛΑΘΩΝ (ERRORS)**

Όταν προκύψει κάποιο λάθος κατά την λειτουργία της Ταμειακής, η οθόνη εμφανίζει τον αριθμό λάθους.

Πατώντας το πλήκτρο

 καθαρίζουμε την οθόνη

#### **Μηνύματα Error :**

- Error 1 Ο αθροιστής του πολλαπλασιασμού γέμισε.
- Error 2 Ο αθροιστής στην Ημερήσια αναφορά Ζ γέμισε. Τυπώστε Ημερήσια αναφορά Ζ.
- Error 3 Λάθος χειρισμός.
- Error 4 Το ποσόν της έκπτωσης είναι μεγαλύτερο από την συναλλαγή/μερικό σύνολο.
- Error 5 Το ποσόν είναι 0.
- Error 6 Ο αθροιστής στην απόδειξη γέμισε. Εκδώστε Αναφορά Ζ.
- Error 7 Ο αθροιστής στην ποσότητα γέμισε. Εκδώστε Αναφορά Ζ.
- Error 8 Η εισαγόμενη τιμή είναι μεγαλύτερη από την προγραμματισμένη.
- Error 9 Η αξία είναι 0.
- Error 10 Δεν επιτρέπεται ανοιχτή τιμή σε αυτό το PLU.
- Error 11 Η ποσότητα πρέπει να είναι ακέραια.
- Error 12 Μέγιστος αριθμός συναλλαγών σε μία απόδειξη. Η απόδειξη πρέπει να κλείσει.
- Error 13 Το ποσοστό είναι εκτός περιοχής 0.00 99.99.
- Error 14 Είναι αδύνατη αυτή η λειτουργία θα έχει αρνητικό αποτέλεσμα.
- Error 15 Λάθος PLU.
- Error 16 Το απόθεμα (stock) του είδους δεν επαρκεί για την πώληση.
- Error 18 Δεν υπάρχει συναλλαγή για να διορθωθεί.
- Error 21 Τα μετρητά στο συρτάρι δεν είναι αρκετά για αυτή την πληρωμή.
- Error 22 Η χωρητικότητα στον χειριστή γέμισε. Τυπώστε αναφορά Ζ χειριστών.
	- (ΚΛΕΙΔΙ-ΧΕΙΡΙΣΤΗΣ -> ΑΝΑΦΟΡΕΣ Ζ -> ΣΥΝΟΛΟ -> 104 -> ΣΥΝΟΛΟ)
- Error 24 Η Φ.Μ. γέμισε.
- Error 25 Οι περιοχές της αναφοράς είναι παράνομες.
- Error 26 Το PLU γέμισε. Πρέπει να τυπώσετε αναφορά Ζ του PLU .
- Error 32 Αυτό το barcode είναι προγραμματισμένο σε άλλο PLU.
- Error 33 Πρέπει να τυπώσετε αναφορά Ζ για το PLU.
- Error 34 Ο αθροιστής της Κατηγορίας γέμισε. Πρέπει να τυπώσετε αναφορά Ζ.
- Error 36 Τα μετρητά δεν επαρκούν για την λειτουργία της αλλαγής.
- Error 38 Πρέπει να τυπώσετε Ημερήσια αναφορά Ζ Πέρασαν 24 ώρες.
- Error 42 Αυτός ο τρόπος πληρωμής απαιτεί το ακριβές ποσόν (δεν επιτρέπει ρέστα).
- Error 44 Οι αλλαγές ΦΠΑ υπερέβησαν το όριο αλλαγών.
- Error 65 Σφάλμα επικοινωνίας με GPRS.
- Error 66 Λάθος σύνδεση του GPRS.
- Error 69 Δεν καθορίστηκε παράμετρος σύνδεσης.
- Error 70 Λάθος κάρτα SIM ή μη αποδεκτό PIN (σε τελευταία ανάγκη αφαιρέστε το PIN).
- Error 71 Χαμηλό σήμα GPRS.
- Error 73 Πρόβλημα με την μπαταρία της πλακέτας.
- Error 75 Το ποσόν ή η τιμή υπερβαίνει το όριο (στις παραμέτρους 2 και 4).
- Error 76 Βλάβη στο ρολόϊ.
- Error 77 Βλάβη στην κάρτα μνήμης.
- Error 78 Η κάρτα μνήμης γέμισε.
- Error 79 Η κάρτα μνήμης δεν έχει ενεργοποιηθεί.
- Error 80 Η τρέχουσα απόδειξη πρέπει να κλείσει για να αποθηκευθούν τα δεδομένα στην κάρτα μνήμης.
- Error 81 Δεν υπάρχει επικοινωνία με τον server.
- Error 88 Η μηχανή χρειάζεται Reset.
- Error 89 Η τελευταία Ημερήσια αναφορά Ζ δεν αποθηκεύθηκε στην κάρτα micro SD.

(ΚΛΕΙΔΙ-ΧΕΙΡΙΣΤΗΣ -> ΑΝΑΦΟΡΕΣ Ζ -> ΣΥΝΟΛΟ -> 107 -> ΣΥΝΟΛΟ)

Error 90 Δεν έχει τοποθετηθεί η micro SD κάρτα.

#### **Λάθη Σύνδεσης με Server Α.Α.Δ.Ε.:**

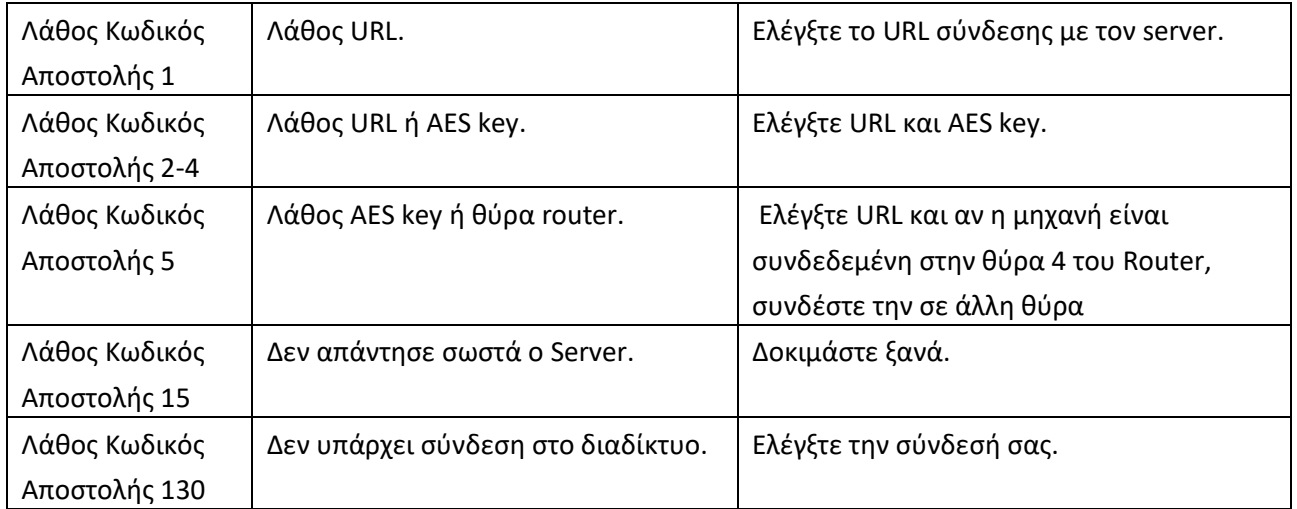

**Για να κάνουμε αποστολή στον server τα Ζ που δεν έχουν σταλεί πατάμε διαδοχικά το ΚΛΕΙΔΙ-ΧΕΙΡΙΣΤΗΣ μέχρι να γράφει η οθόνη ΑΝΑΦΟΡΕΣ Ζ. Πατάμε ΣΥΝΟΛΟ, 108 και ΣΥΝΟΛΟ.**

# **ADMATE ΕΛΛΑΣ**

ΑΓΓ. Μ. ΦΩΤΑΚΗ & ΣΙΑ ΕΠΕ ΑΙΤΩΛΙΚΟΥ 126 & ΡΑΙΔΕΣΤΟΥ 85. 18544 ΠΕΙΡΑΙΑΣ ΤΗΛ: 210 4204134-8. FAX: 210 4204139 Email: [info@admatehellas.gr](mailto:info@admatehellas.gr) - www.admatehellas.gr